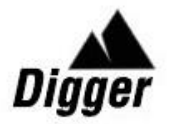

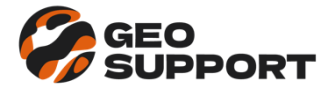

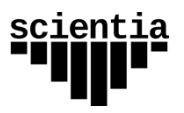

# **Digger Slope**

Руководство пользователя

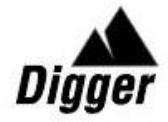

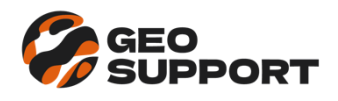

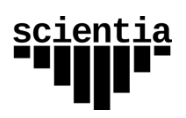

# Оглавление

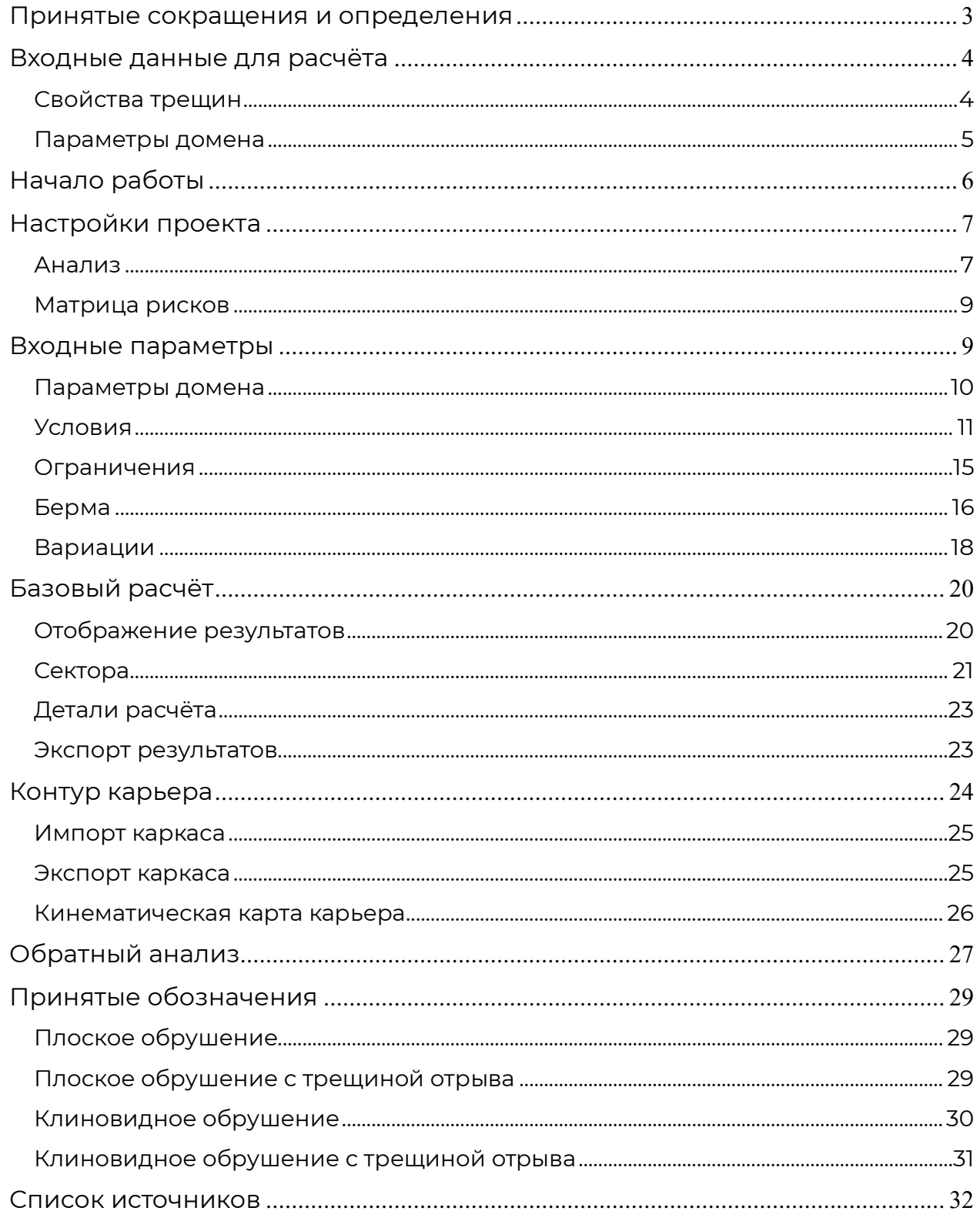

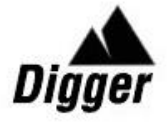

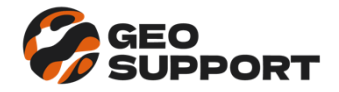

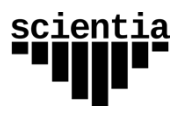

#### <span id="page-2-0"></span>**Принятые сокращения и определения**

ФНП №439 - Федеральные нормы и правила в области промышленной безопасности «Правила обеспечения устойчивости бортов и уступов карьеров, разрезов и откосов отвалов». Утверждены приказом Ростехнадзора № 439 от 13 ноября 2020 г.;

- КЗУ коэффициент запаса устойчивости;
- ВО вероятность обрушения;
- ТО трещина отрыва;

Экспозиция откоса – пара чисел (угол и азимут падения откоса), однозначно характеризующая пространственное положение откоса.

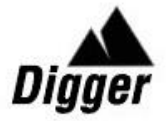

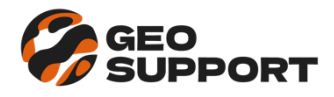

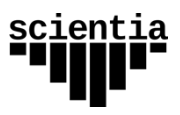

## <span id="page-3-0"></span>**Входные данные для расчёта**

Исходные данные для базового расчёта в программе импортируются из файла в формате Excel, содержащего 2 листа:

- Joint Sets Properties Свойства трещин;
- Domain Parameters Параметры домена.

| Структурный домен  | Система<br>трещин             | Масштаб<br>системы                       |                               | Ориентация                    | <b>Разброс</b>                                                                  |                                      | Прочность по трещине |                                           |  |
|--------------------|-------------------------------|------------------------------------------|-------------------------------|-------------------------------|---------------------------------------------------------------------------------|--------------------------------------|----------------------|-------------------------------------------|--|
| Название<br>домена | Название<br>системы<br>трещин | масштабе<br>трещин в<br>Система<br>борта | $\bullet$<br>падения,<br>Угол | $\circ$<br>падения,<br>Азимут | <b>P</b><br>$\bullet$<br>$\overline{\phantom{a}}$<br>падения<br>Разброс<br>углу | Разброс по<br>۰<br>ЧУММЕ<br>падения, | Сцепление,<br>⊢      | знутреннего<br>$\circ$<br>трения,<br>Угол |  |
| <b>DOMAIN</b>      | <b>SET</b>                    | <b>OSS</b>                               | <b>DIP</b>                    | <b>DDIR</b>                   | S DIP                                                                           | <b>S</b> DDIR                        | COH <sub>J</sub>     | PHI <sub>J</sub>                          |  |
| $D_1$              | J1                            |                                          | 76                            | 200                           | 22                                                                              | 44                                   | 5                    | 22                                        |  |
| $D_1$              | J2                            |                                          | 60                            | 136                           | 24                                                                              | 33                                   | 8                    | 28                                        |  |
| $D_1$              | J3                            |                                          | 30                            | 170                           | 30                                                                              | 50                                   | 7                    | 29                                        |  |
| $D_1$              | <b>BD</b>                     | 1                                        | 54                            | 338                           | 30                                                                              | 55                                   | 5                    | 24                                        |  |
| $D_2$              | J1                            |                                          | 74                            | 8                             | 30                                                                              | 50                                   | 6                    | 22                                        |  |
| $D_2$              | J2                            |                                          | 38                            | 143                           | 24                                                                              | 60                                   | 5                    | 26                                        |  |
| $D_2$              | J3                            |                                          | 28                            | 230                           | 20                                                                              | 80                                   | 7                    | 27                                        |  |
| $D_2$              | <b>BD</b>                     | 1                                        | 65                            | 250                           | 24                                                                              | 40                                   | 6                    | 26                                        |  |

*Рисунок 1 Исходные данные - Свойства трещин*

| Структурный домен |             | Выборка азимута падения |             | Геометрия откоса    |           |                                       | Уровень ответственности                                                         |                    |                                                   | Свойства породного массива |           |                        |                                                | Свойства развала       |                      |           |
|-------------------|-------------|-------------------------|-------------|---------------------|-----------|---------------------------------------|---------------------------------------------------------------------------------|--------------------|---------------------------------------------------|----------------------------|-----------|------------------------|------------------------------------------------|------------------------|----------------------|-----------|
| ÷.<br>∞           |             |                         | ₿           | 욕<br>$\overline{a}$ | 으         | $\Omega$<br>$\overline{\omega}$<br>o. | ×<br>$\overline{\mathbf{z}}$<br>э.<br>$\omega$<br>ā<br>후<br>$\overline{ }$<br>ö | 医<br>×.<br>ã<br>ம் | ž<br>P<br>$\overline{a}$<br>-<br>ъ<br>준<br>-<br>⊢ | Σc<br>$\bar{u}$<br>8       | ڥ         | -<br><br>오<br>$\alpha$ | $\mathbf{E}$<br>$\omega$<br>⊨<br><b>G</b><br>ပ | $\sim$<br>o<br>늣<br>မိ | $\sigma$<br>$\Delta$ |           |
| <b>DOMAIN</b>     | <b>FROM</b> | <b>TO</b>               | <b>STEP</b> | <b>BH</b>           | <b>BW</b> | <b>UFA</b>                            | <b>PEC</b>                                                                      | <b>UMT</b>         | <b>CSF</b>                                        | G                          | <b>BS</b> | Ksof                   | COH_S                                          | PHI_S                  | <b>SF</b>            | <b>AR</b> |
| $D_1$             | 270         | 150                     | 20          | 30                  | 10        | $\Omega$                              | $\Omega$                                                                        | $\overline{0}$     |                                                   | 2.70                       | 0.40      | 0.67                   | 15.7                                           | 34                     | 1.5                  | 38        |
| $D_2$             | 150         | 270                     | 10          | 30                  | 10        | $\Omega$                              |                                                                                 | $\Omega$           |                                                   | 2.80                       | 0.35      | 0.85                   | 14.1                                           | 37                     | 1.5                  | 38        |

*Рисунок 2 Исходные данные - Параметры домена*

Важно соблюдать названия листов и последовательность столбцов, а также не допускать пустых ячеек (кроме столбца масштаба системы трещин OSS), строк и столбцов (при нажатии комбинации клавиш Ctrl+End должна выделиться заполненная правая нижняя ячейка таблицы).

## <span id="page-3-1"></span>*Свойства трещин*

На этом листе задаются следующие величины:

- Структурный домен;
- Системы трещин в домене:
	- o Название системы;
	- o Масштаб системы (1 распространяется на весь борт, «» нет);
- Ориентация трещин системы (средние значения):
	- o Угол падения, °;
	- o Азимут падения, °;

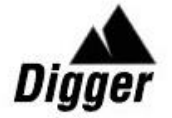

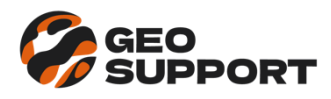

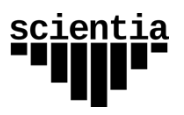

- Ширина интервала разброса трещин системы:
	- o По углу падения, °;
	- o По азимуту падения, °;
- Сдвиговая прочность по трещинам:
	- o Сцепление, т/м2;
	- o Угол внутреннего трения, °.

#### <span id="page-4-0"></span>*Параметры домена*

На этом листе задаются следующие величины:

- Структурный домен;
- Расчётная сетка азимута падения откосов в домене:
	- Наименьший азимут в домене, °;
	- Наибольший азимут в домене, °;
	- Шаг, с которым будет выбираться азимут для расчёта, °;
- Геометрия откосов:
	- Проектная высота откоса, м;
	- Проектная ширина бермы, м;
	- Угол наклона бермы, °;
- Степень ответственности домена (для формирования критерия приемлемости и уровней риска в соответствии с ФНП №439 [1]):
	- Наличие ответственных сооружений (1 да, 0 нет),
	- Безлюдная технология отработки (1 да, 0 нет),
	- Тяжесть последствий обрушения (от 1 до 5);
- Свойства массива:
	- Объемный вес, т/м3;
	- Размер блока, м;
	- Коэффициент размягчения;
	- Сцепление в образце, МПа;
	- Угол внутреннего трения в образце, °;
- Характеристики развала породы после обрушения:
	- Коэффициент развала;
	- Угол естественного откоса, °.

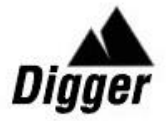

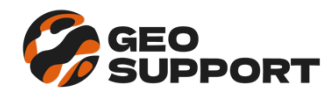

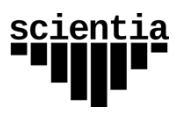

## <span id="page-5-0"></span>**Начало работы**

Для начала работы в программе необходимо загрузить исходные данные для расчёта из меню Файл → Импорт входных данных.

При выполнении этого действия данные отобразятся в главном окне на вкладке «Базовый расчёт» в таблице исходных данных и на стереограмме. В таблице можно редактировать параметры системы трещин.

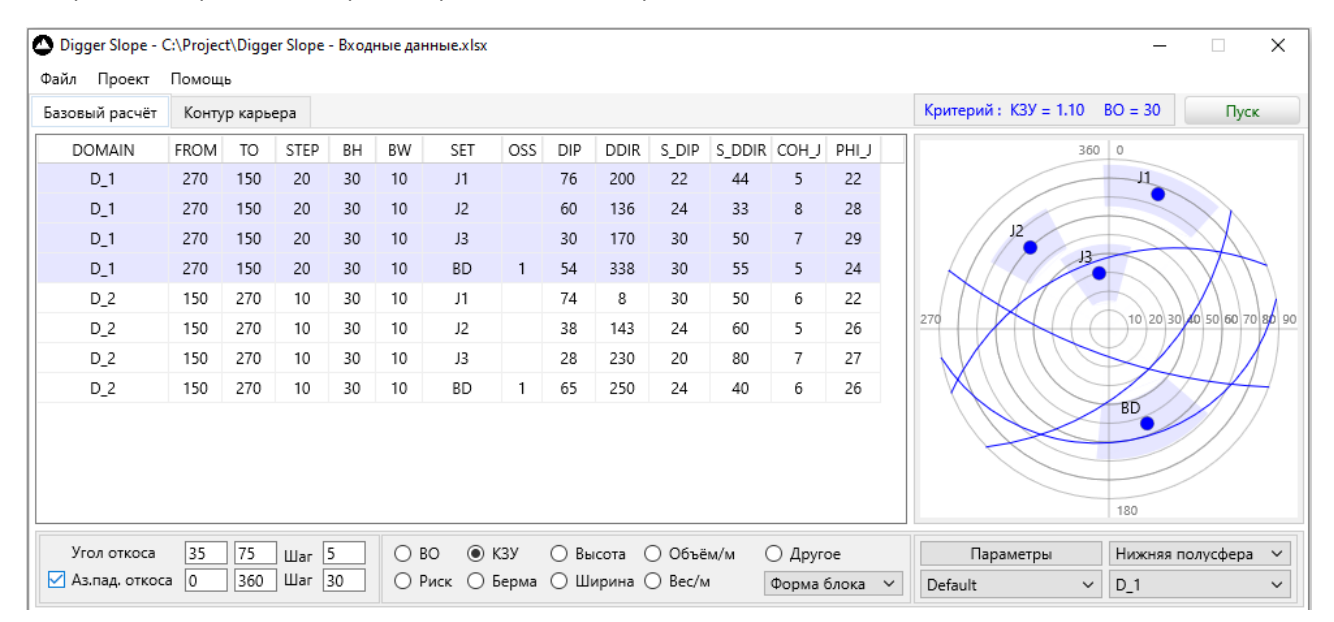

Рисунок 3 Главное окно – исходные данные

Ниже области отображения исходных данных располагается панель управления.

В левом блоке панели задаётся интервал значений угла откоса и шаг расчёта.

Интервал и шаг для значений азимута падения откоса при расчёте берётся из таблицы исходных данных, но также есть возможность провести расчёт на альтернативной сетке азимутов для всех доменов, установив галочку «Аз.пад. откоса» и задав в соответствующих полях ввода свои значения начального и конечного азимута и шаг расчётной сетки.

Величины углов и азимутов падения и шаг сетки задаются с точностью до 1°.

В правом блоке панели производятся настройки отображения – выбор домена, полусферы на стереограмме и легенды для тепловых карт результатов. Здесь же располагается кнопка вызова окна [Входные параметры.](#page-8-1)

В центральном блоке располагается панель выбора расчётных величин для их отображения в [таблице результатов.](#page-19-1)

Выбранный критерий приемлемости отображается над стереограммой трещиноватости.

Запуск расчёта производится нажатием на кнопку «Пуск».

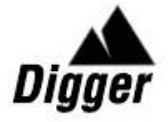

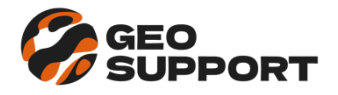

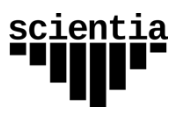

## <span id="page-6-0"></span>**Настройки проекта**

Настройки проекта находятся в меню Проект → Настройки проекта.

## <span id="page-6-1"></span>*Анализ*

На вкладке «Анализ» осуществляется выбор стадии проектирования, типа анализа, масштаб откоса, вид обрушения и дополнительной выходной информации.

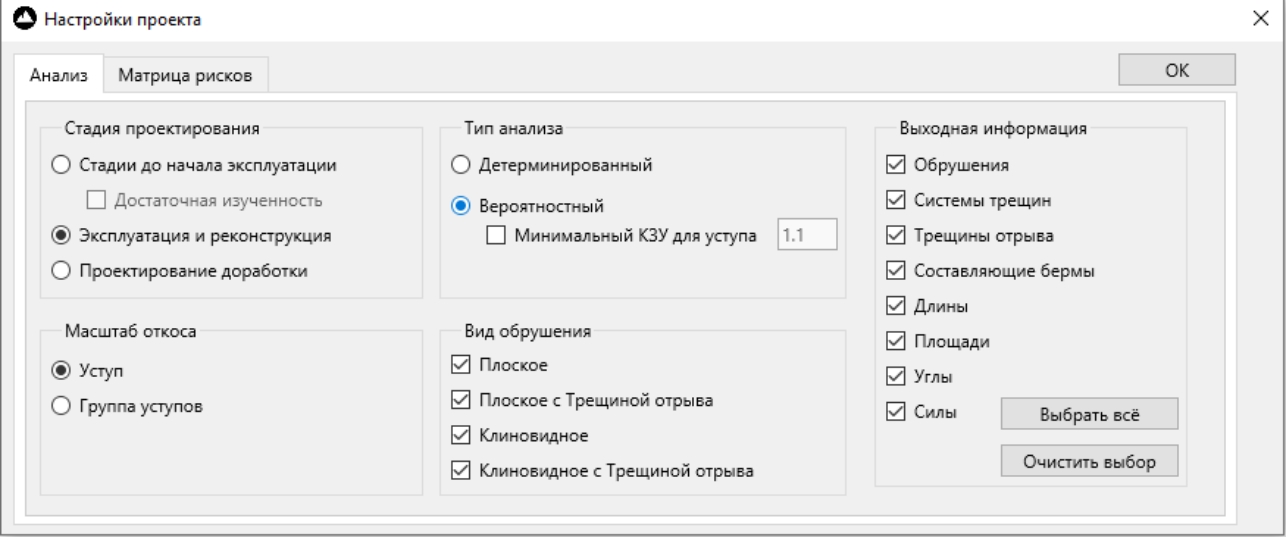

*Рисунок 4 Настройки анализа*

В зависимости от выбора стадии проектирования и масштаба расчётного откоса автоматически формируется критерий приемлемости согласно ФНП №439 [1].

Стадия проектирования:

- Проектирование до начала эксплуатации (возможен учёт условий достаточной геомеханической изученности месторождения по данным бурения скважин);
- Эксплуатация и техническое перевооружение рудника;
- Доработка карьера с проведением обязательного инструментального мониторинга в режиме реального времени с покрытием рабочей зоны (не более 3 лет отработки).

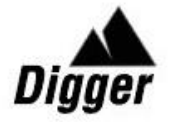

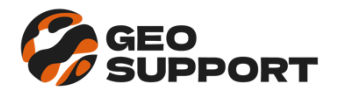

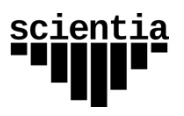

Масштаб откоса:

- Уступ;
- Группа уступов (участок борта между съездами).

Тип анализа:

- Детерминированный;
- Вероятностный.

При детерминированном подходе критерием устойчивости является коэффициент запаса устойчивости, который должен быть не меньше нормативного. При вероятностном подходе критерием устойчивости является коэффициент запаса устойчивости и допустимая вероятность развития деформаций, которые определяются проектной документацией с учётом размещения элементов инфраструктуры объекта пользования недрами (ведения горных работ).

ФНП №439 [1] не регламентирует выбор коэффициента запаса устойчивости при вероятностном подходе для масштаба уступа. В настройках проекта есть возможность задания нормативного КЗУ для этого вида анализа.

## Вид обрушения:

- Плоское;
- Плоское с трещиной отрыва;
- Клиновидное;
- Клиновидное с трещиной отрыва.

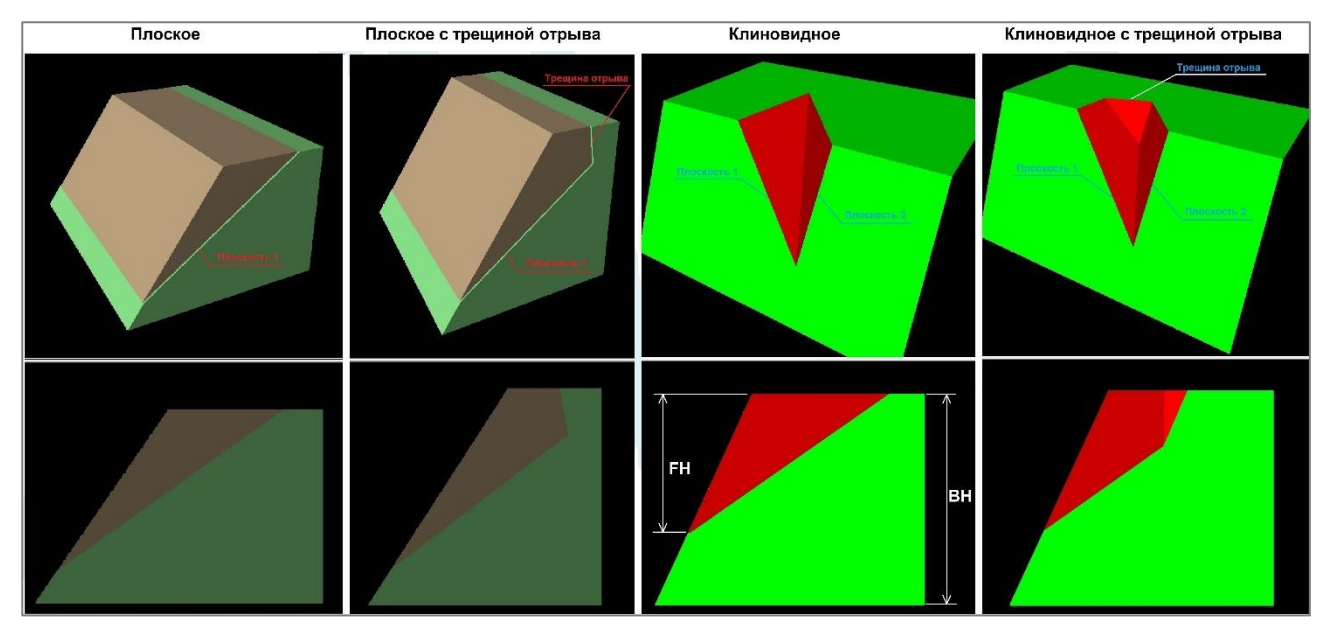

*Рисунок 5 Виды обрушения*

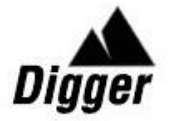

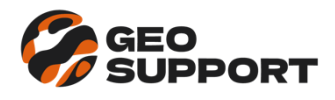

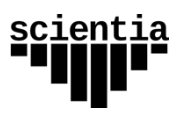

Выбор расчётных величин для отображения:

- Количество и режим обрушений;
- Системы трещин, образующие обрушение;
- Параметры трещин отрыва;
- Расчётные составляющие ширины бермы;
- Линейные размеры обрушения;
- Площади, образованные обрушением;
- Углы пересечения плоскостей, образующих обрушение;
- Действующие нагрузки.

#### <span id="page-8-0"></span>*Матрица рисков*

На вкладке «Матрица рисков» задаётся специфичная для проекта матрица определения уровня риска по совокупности вероятности обрушений и тяжести последствий.

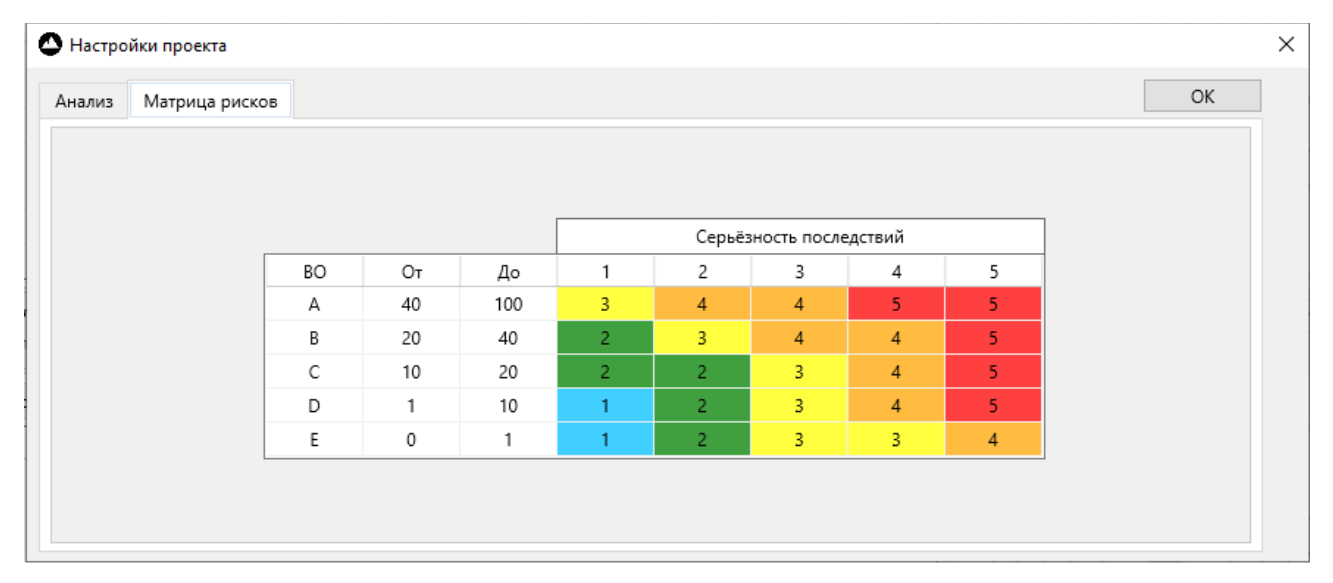

*Рисунок 6 Матрица рисков*

## <span id="page-8-1"></span>**Входные параметры**

Окно настройки входных параметров для расчёта отображается при нажатии на кнопку «Параметры» на панели управления вкладки «Базовый расчёт» главного окна программы.

Все настройки, которые могут быть приняты в соответствии с ФНП №439 [1], подписаны соответствующим образом.

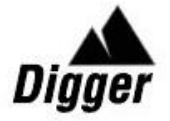

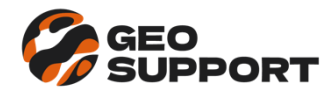

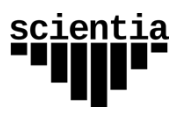

## <span id="page-9-0"></span>*Параметры домена*

На вкладке «Параметры домена» отображаются загруженные входные данные и критерий приемлемости для каждого домена.

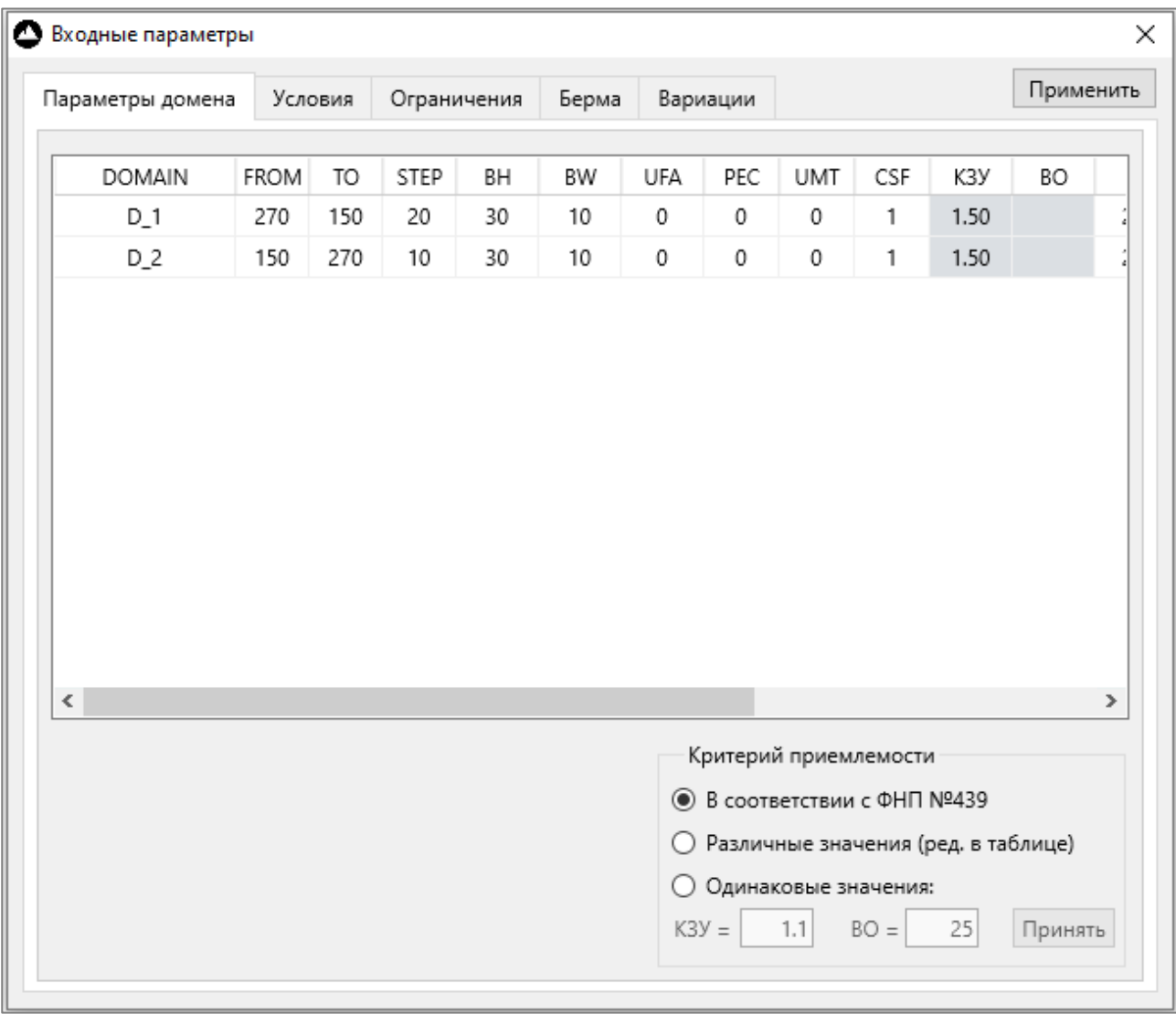

*Рисунок 7 Параметры домена*

На вкладке имеется 3 режима задания критерия приемлемости:

- *В соответствии с ФНП №439* автоматический выбор критерия с учётом входных данных согласно указаниям Приложения 5 к ФНП №439 [1].
- *Различные значения* позволяет редактировать критерий прямо в таблице доменов;
- *Одинаковые значения* назначает для всех доменов единый критерий, указанный в полях ввода «КЗУ = » и «ВО = » при нажатии кнопки «Принять».

Последние два режима позволяют задать альтернативные критерии приемлемости, например, из международной практики, представленной в Руководстве по проектированию бортов карьера [2].

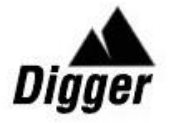

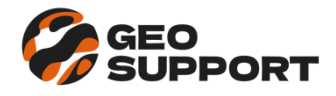

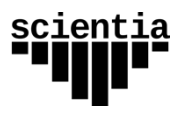

## <span id="page-10-0"></span>*Условия*

На вкладке «Условия» задаются критерии образования кинематически подвижных блоков, параметры трещины отрыва, обводнённость откоса, сейсмические и внешние нагрузки.

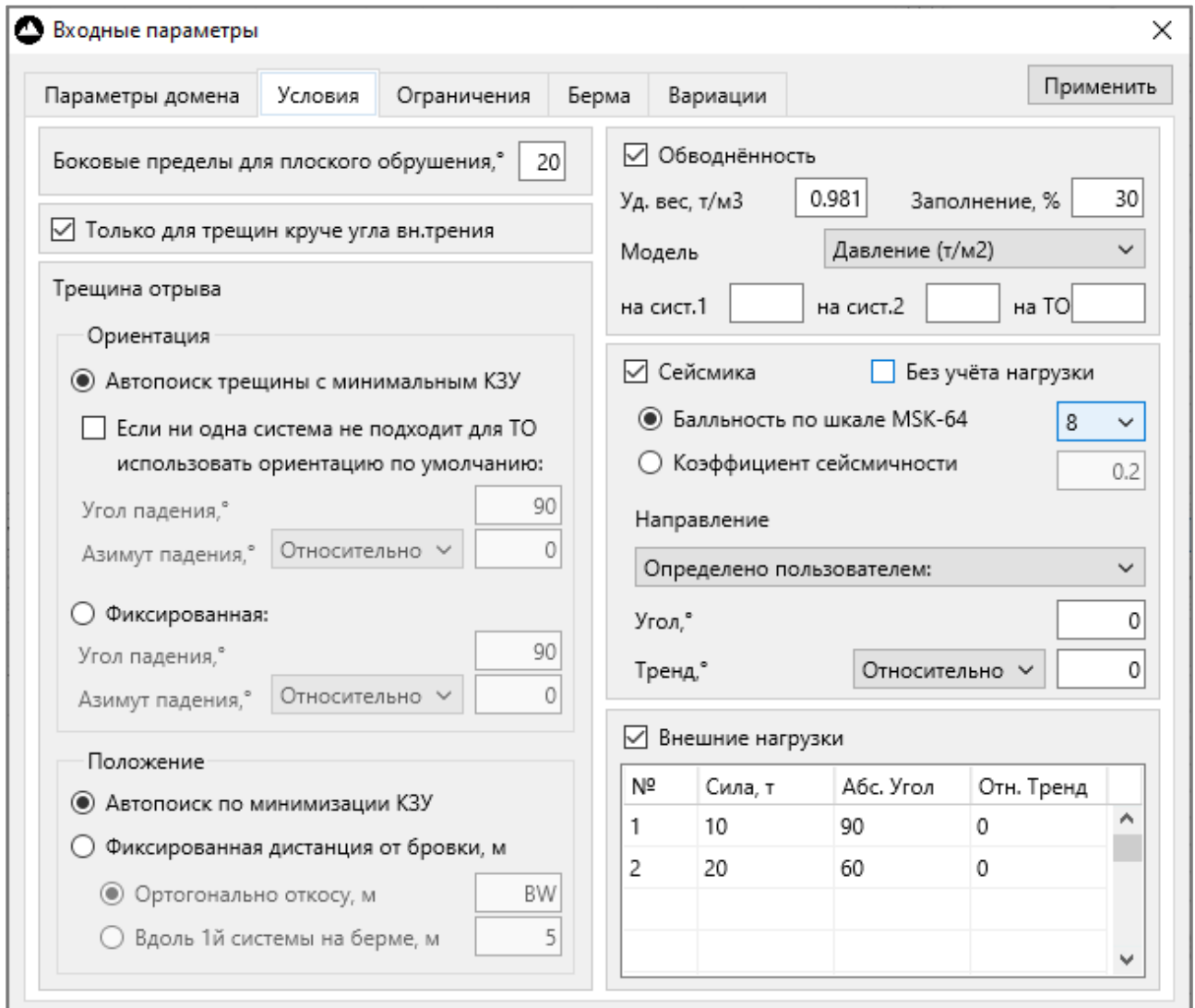

*Рисунок 8 Условия*

Критерии образования кинематических блоков:

- *Боковые пределы для плоского обрушения* допустимая разница между азимутами падения откоса и плоскости трещины для применения расчётной схемы плоского обрушения;
- *Только для трещин круче угла внутреннего трения* условие оставляет для анализа только кинематические блоки, для которых угол падения трещины (для плоского обрушения) и угол линии пересечения плоскостей трещин (для клиновидного обрушения) больше угла внутреннего трения по этим трещинам.

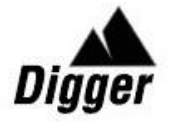

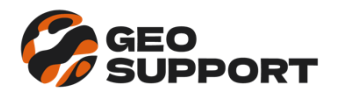

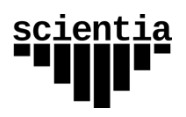

Параметры трещин отрыва:

- Ориентация
	- o *Автопоиск системы трещин с минимальным КЗУ* при выборе этой опции все трещины в домене, незадействованные в формировании кинематического блока, будут рассматриваться как потенциальные трещины отрыва и из них будет выбрана та, которая предоставляет блоку наименьший запас устойчивости;
		- *Если ни одна система не подходит для трещины отрыва использовать ориентацию по умолчанию* – при выборе этой опции трещина отрыва для блока после процедуры автопоиска будет реализована по плоскости, заданной в полях ввода угла и азимута падения (при выборе опции «относительно» азимут падения плоскости будет отсчитываться от азимута падения откоса);
	- o *Фиксированная* при выборе этой опции трещина отрыва для блока будет реализована только по плоскости, заданной в полях ввода угла и азимута падения (при выборе опции «относительно» азимут падения плоскости будет отсчитываться от азимута падения откоса);
- Положение
	- o *Автопоиск по минимизации КЗУ* при выборе этой опции методом оптимизации будет автоматически определено расстояние от бровки откоса до трещины отрыва, которое предоставляет блоку наименьший запас устойчивости;
	- o *Фиксированная дистанция от бровки* указывается конкретное расстояние от бровки откоса до трещины отрыва в заданном направлении:
		- *Ортогонально откосу* максимальное расстояние в направлении, перпендикулярном простиранию откоса (здесь наряду с числами возможно употребление буквенного обозначения проектной ширины бермы «BW»);
		- *Вдоль 1й системы на берме* в случае клиновидного блока из двух образующих его трещин указывается расстояние вдоль первой системы в плоскости бермы.

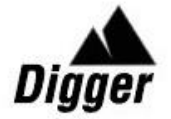

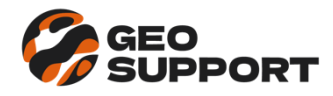

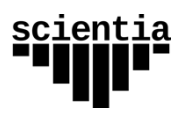

Параметры обводнённости откоса:

- Удельный вес жидкости по умолчанию 0,981 т/м3
- Процент заполнения водой трещин, образующих блок;
- Модель обводнённости:
	- o *Заполненные трещины* способ распределения давления воды на трещинах, при котором в случае отсутствия трещины отрыва давление распределяется линейно от нулевого значения на верхней и нижней бровках откоса до максимума на середине высоты откоса (рис. 8.а), а в случае блока с трещиной отрыва – до максимума на высоте пересечения трещины отрыва и трещин, образующих кинематический блок (рис. 8.б);
	- o *Пиковое давление на нижней бровке* модель линейного увеличения давления от нулевого значения на верхней бровке откоса до максимума на нижней бровке (рис. 8.в);
	- o *Определённое давление* задаются значения давления воды на плоскостях кинематического блока:
		- на сист.1 на первой системе трещин, образующих блок;
		- на сист.2 на второй системе трещин, образующих блок;

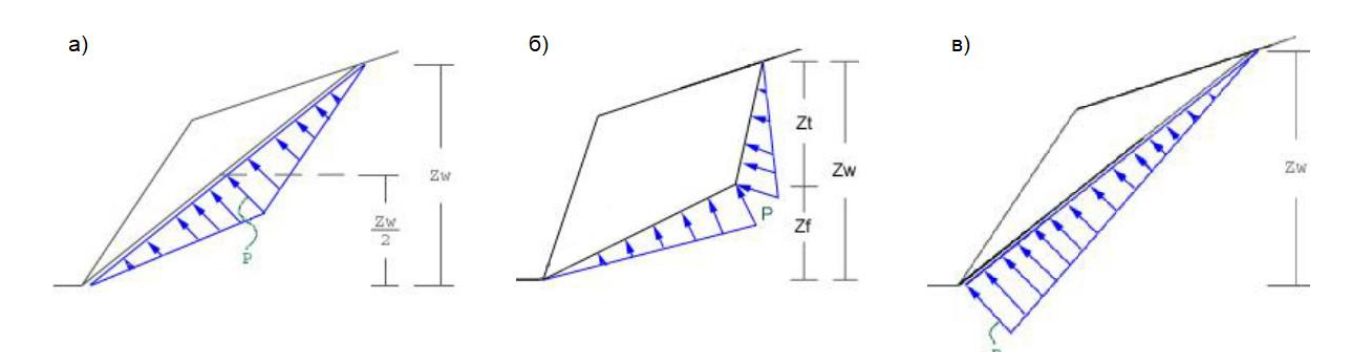

на ТО – на трещине отрыва.

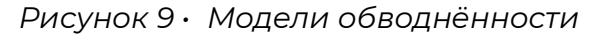

*(здесь: P – максимальное давление воды, Zw – высота откоса, Zf – высота пересечения трещины отрыва и трещин, образующих кинематический блок, Zt – глубина трещины отрыва)*

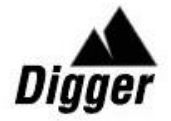

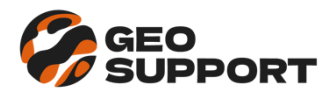

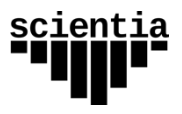

Учёт сейсмической активности района в соответствии с ФНП №439 производится обоими способами:

- 1. С учётом сейсмической нагрузки. В этом случае КЗУ выбирается из специальной таблицы критериев приемлемости ФНП №439. Коэффициент сейсмичности может быть определён как в зависимости от балльности землетрясений по шкале MSK-64 в соответствии с ФНП №439, так и задан конкретным значением в поле ввода. Направление действия сейсмической нагрузки может быть выбрано из выпадающего списка:
	- Вдоль направления скольжения;
	- Горизонтально и по тренду скольжения (по азимуту падения плоскости скольжения блока или по азимуту линии пересечения, если скольжение происходит по двум плоскостям) – в соответствии с ФНП №439;
	- Горизонтально и ортогонально откосу (по азимуту падения плоскости откоса)
	- Определено пользователем задаётся в полях ввода угла от горизонтали (положительный - вниз) и азимута падения (при выборе опции «относительно» азимут падения плоскости будет отсчитываться от азимута падения откоса);
- 2. Без учёта сейсмической нагрузки. В этом случае КЗУ выбирается из общей таблицы критериев приемлемости ФНП №439 и выбранное значение дополнительно увеличивается на соответствующий коэффициент.

Внешние нагрузки, моделирующие пригрузку бермы или крепление откоса задаются магнитудой и направлением силы в табличной форме. При этом, угол отсчитывается от горизонтали (положительный - вниз); нулевой азимут означает направление действия силы в массив.

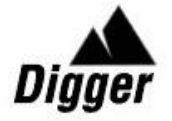

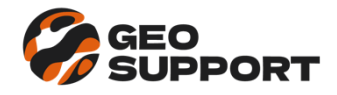

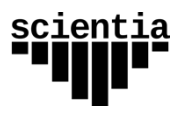

## <span id="page-14-0"></span>*Ограничения*

На вкладке «Ограничения» задаются условия масштабирования и фильтрации кинематических блоков (раздельно для плоских и клиновидных форм), а также выбираются режимы обрушений (срабатывания блоков).

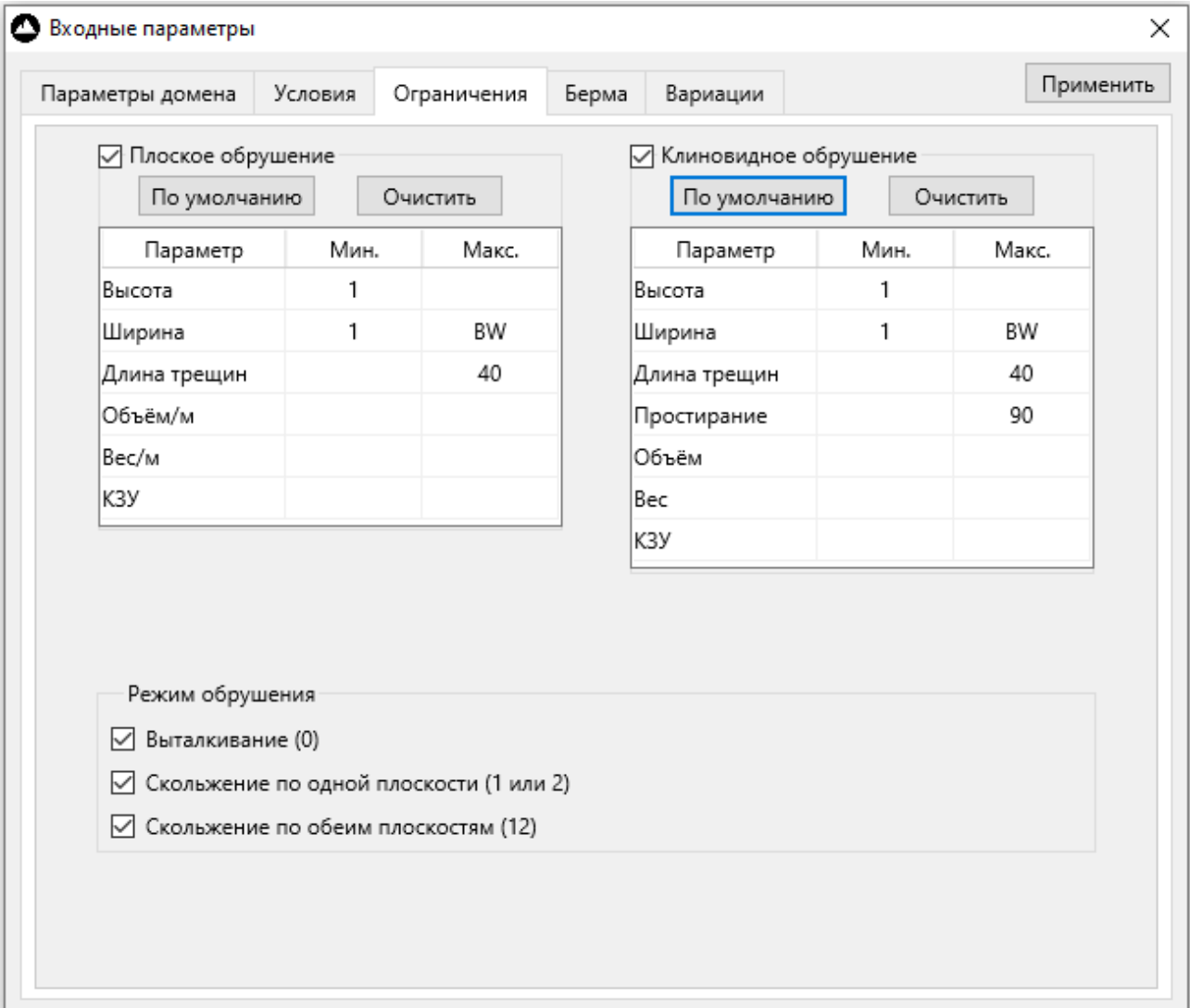

*Рисунок 10 Ограничения*

Если тот или иной размер блока превышает указанную максимальную величину, то блок будет отмасштабирован с уменьшением размера до указанной величины.

Если тот или иной размер блока меньше указанной минимальной величины, то такой блок будет исключён из анализа. При ограничении КЗУ исключаются все блоки вне заданного диапазона.

Для ограничения максимальной ширины блока наряду с числами возможно употребление буквенного обозначения проектной ширины бермы «BW».

При нажатии на кнопку «По умолчанию», поверх существующих вводятся ограничения представленные на рисунке 10.

При нажатии на кнопку «Очистить» все ограничения снимаются.

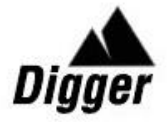

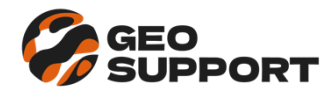

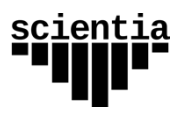

## <span id="page-15-0"></span>*Берма*

На вкладке «Берма» задаются параметры для расчёта ширины предохранительной бермы при детерминированном и вероятностном подходе.

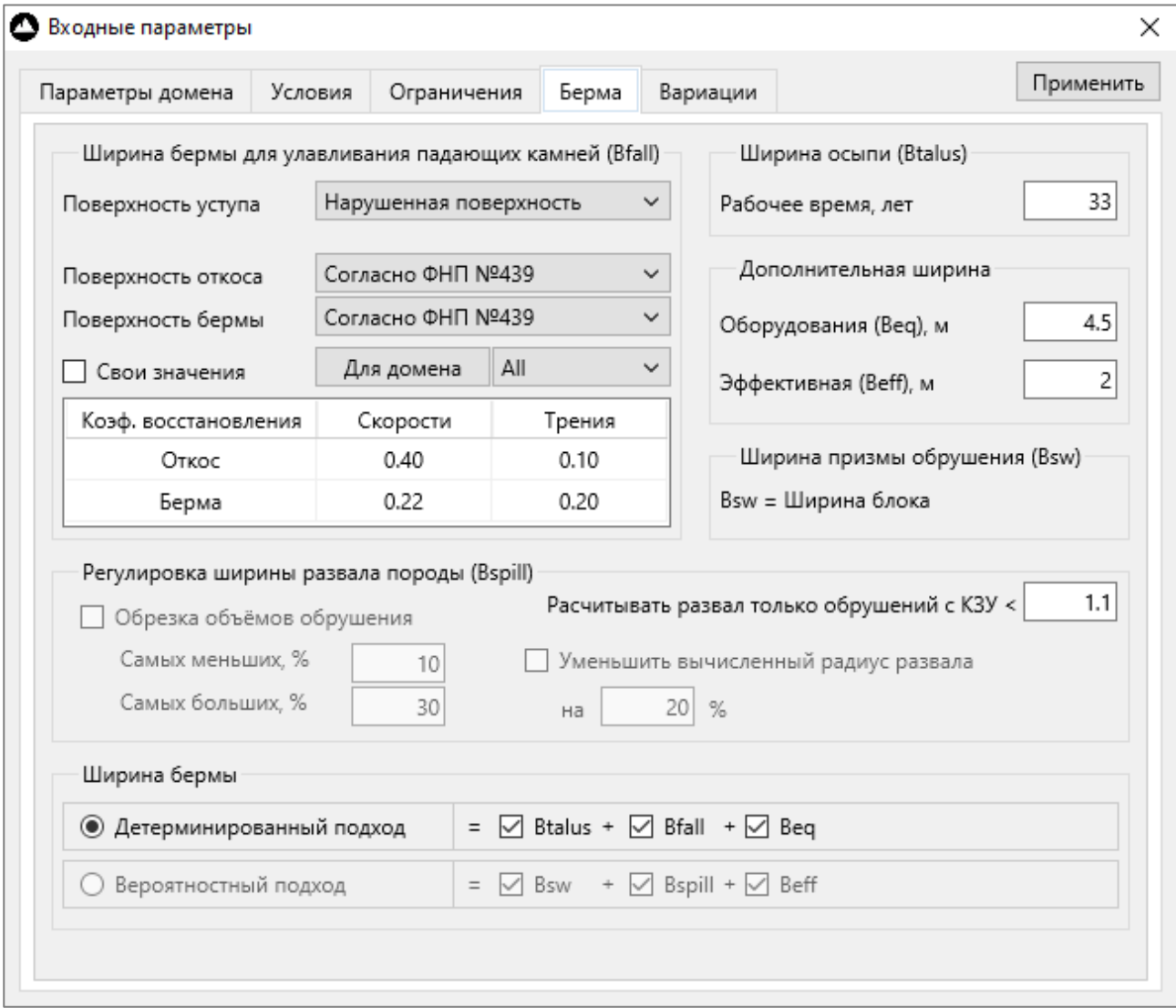

## *Рисунок 11 Берма*

Расчёт бермы производится по формулам, представленным в Методических рекомендациях к ФНП №439 [1].

## *Детерминированный подход*

Ширина предохранительной бермы при детерминированном подходе определяется исходя из следующего условия:

$$
BW = \max \begin{Bmatrix} Bpro \\ Btalus + Bfall \\ Btalus + Beq \end{Bmatrix}
$$

где: *Bpro* – проектная ширина бермы, *Btalus* – ширина осыпи; *Bfall* – ширина бермы для задерживания падающих камней; *Beq –* минимальная ширина рабочей части бермы, достаточная для безопасного размещения и работы оборудования по очистке берм от осыпей.

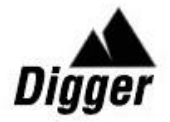

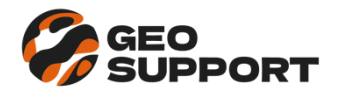

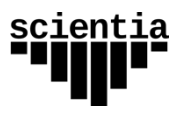

Здесь имеется возможность учёта степени нарушенности поверхности уступа согласно рекомендациям методических указаний [3].

А также выбора коэффициентов восстановления раздельно для поверхностей откоса и бермы согласно рекомендациям работы [4].

Есть возможность задания коэффициентов восстановления вручную (например, из других источников или по результатам собственных испытаний) для каждого домена отдельно, установив галочку «Свои значения».

Чтобы эти значения коэффициентов применить к определённому домену нужно выбрать его из выпадающего списка и нажать на кнопку «Для домена». Чтобы применить значения ко всем доменам нужно выбрать из выпадающего списка «All» и нажать на кнопку «Для домена».

## *Вероятностный подход*

При вероятностном подходе ширина предохранительной бермы определяется по формуле:

$$
BW = \max \left\{ \frac{Bpro}{Bsw + Bspill + Beff} \right\}
$$

где: *Bsw* – ширина призмы возможного обрушения (в данному случае ширина сработки бермы за счет влияния трещиноватости*; Bspill –* ширина развала после деформации с вышележащего уступа; *Beff –* эффективная ширина бермы (оставшаяся часть бермы после осыпи и развала вышележащего уступа).

Здесь имеется возможность регулировки ширины развала породы после обрушения согласно результатам исследований [5, 6] двумя способами:

- *Обрезка объёмов обрушения* позволяет исключить из выборки ураганные значения объёмов (выбивающиеся из общей закономерности очень маленькие и очень большие значения) для более достоверного определения среднего значения объёма блока при статистической обработке результатов вероятностных расчётов [5];
- *Уменьшить вычисленный радиус развала*  позволяет адаптировать аналитическую формулу вычисления ширины развала породы на берме к практическим результатам [6]. Эта опция даёт возможность калибровки вычисления ширины бермы по фактическим данным обрушений откосов.

Поля ввода данных сгруппированы по тем расчётным составляющим ширины бермы, в которых участвуют.

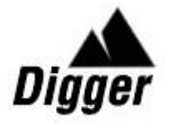

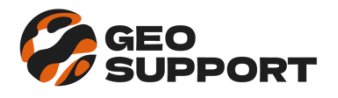

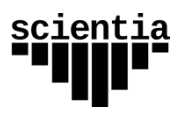

## <span id="page-17-0"></span>*Вариации*

На вкладке «Вариации» задаются характеристики случайных величин для проведения вероятностных расчётов.

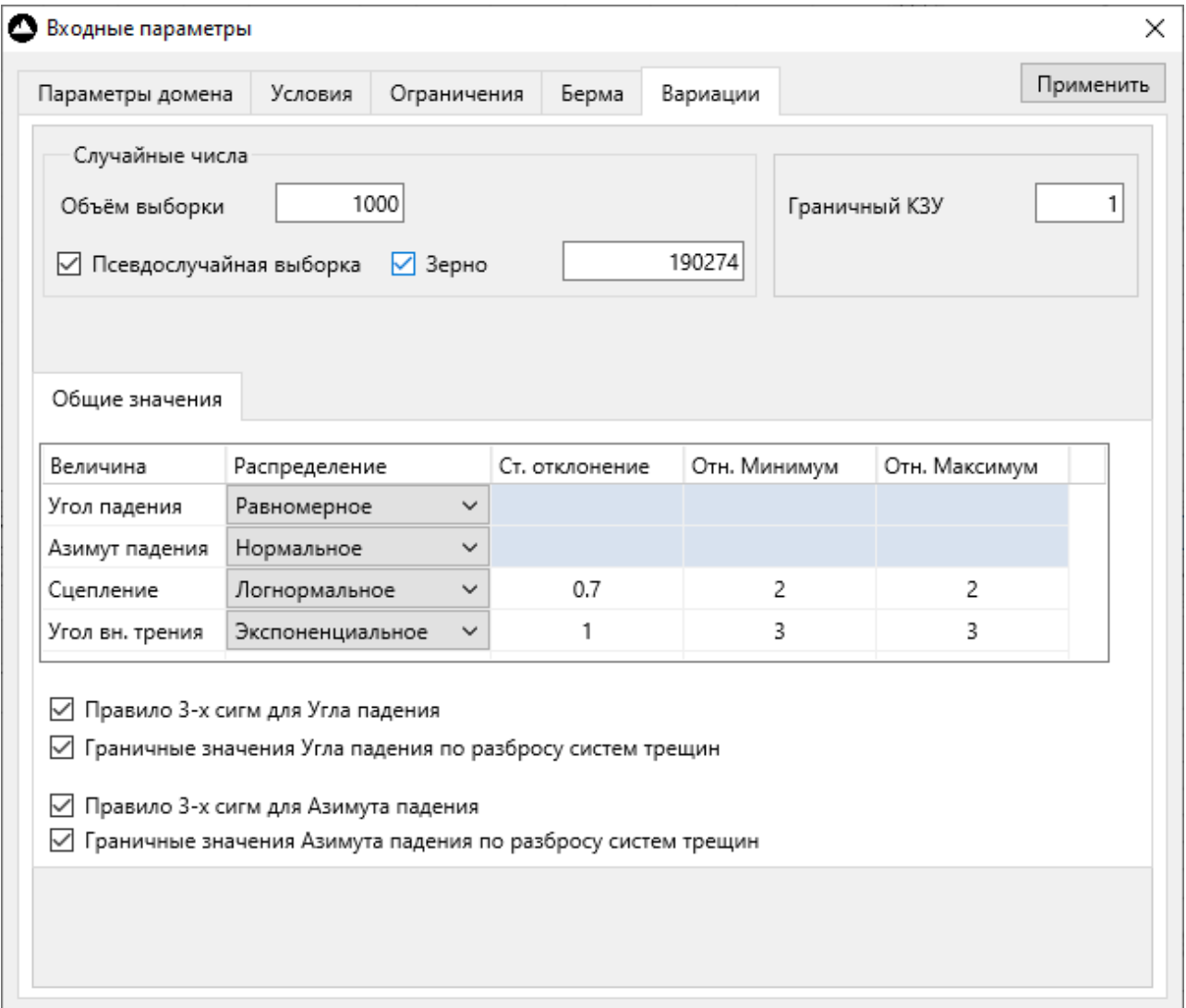

*Рисунок 12 Вариации*

Объём выборки – общее количество расчётов для вероятностного анализа.

Вероятность обрушения блока вычисляется как отношение числа блоков с КЗУ меньше заданного граничного значения (по умолчанию задано 1) к общему объёму выборки.

Использование псевдослучайной выборки позволяет зафиксировать определённую случайную выборку всех входящих величин для последующих вероятностных расчётов так, что их результаты не будут меняться раз от раза.

Использование опции «Зерно», при его изменении в поле ввода позволяет получать разные псевдослучайные выборки.

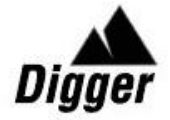

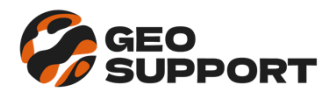

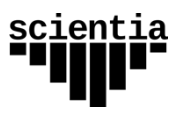

Для генерации случайных величин ориентации и сдвиговой прочности трещин доступны следующие законы распределения:

- Равномерный;
- Нормальный;
- Логнормальный;
- Экспоненциальный.

Опция «Правило 3-х сигм …» позволяет по заданным в исходных данных диапазонам изменения угла и азимута падения трещин в системе определить стандартное отклонение, необходимое для использования того или иного закона распределения.

Опция «Граничные значения …» позволяет по тем же диапазонам определить относительные минимальные и максимальные значения угла и азимута падения трещин в системе при их вариации по заданному закону распределения.

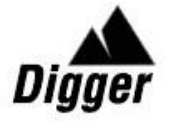

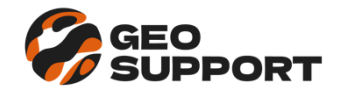

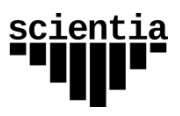

## <span id="page-19-0"></span>**Базовый расчёт**

## <span id="page-19-1"></span>*Отображение результатов*

Результаты расчёта отображаются в виде таблиц и стереограмм в нижней части главного окна программы на вкладке «Базовый расчёт».

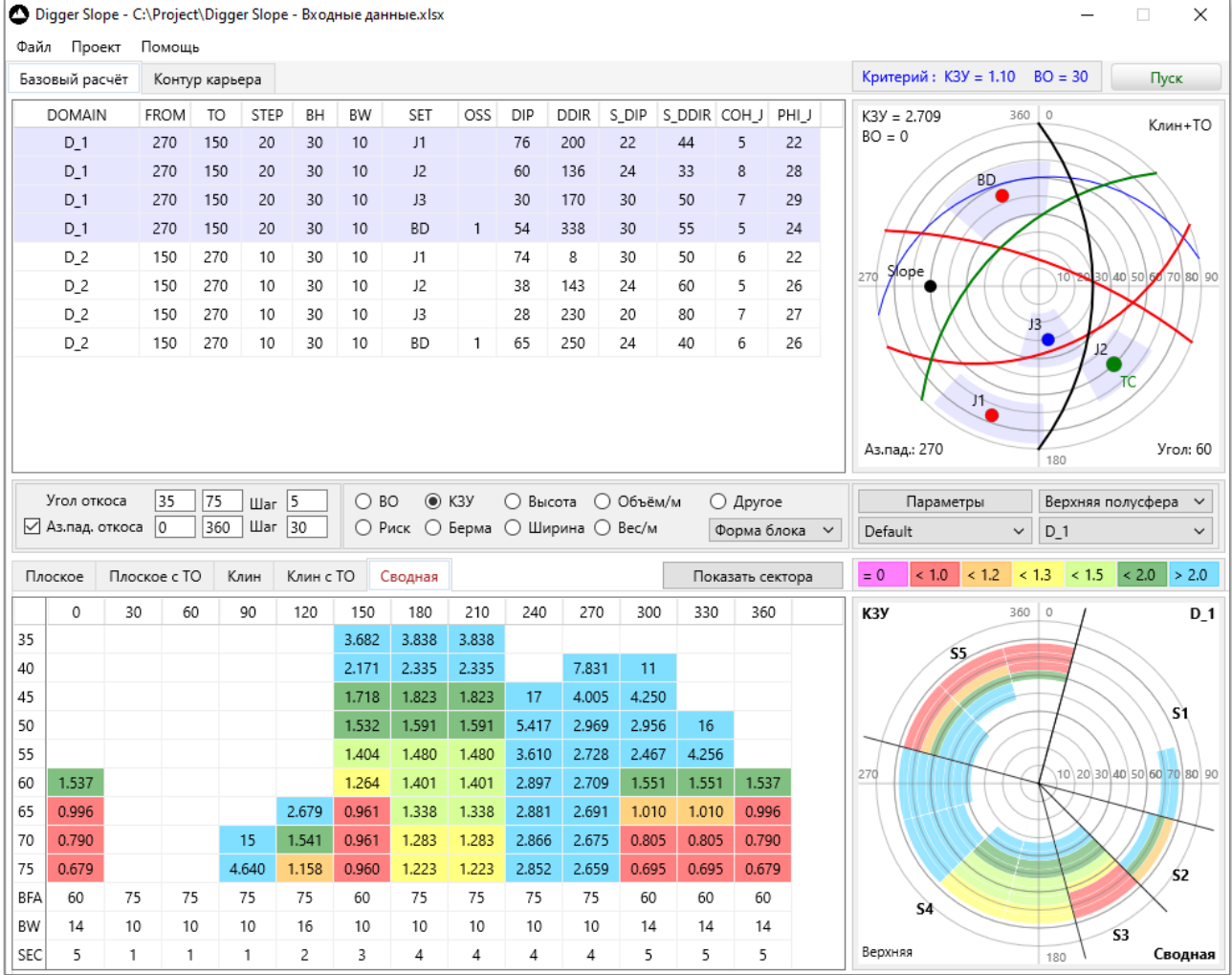

*Рисунок 13 Результаты расчёта*

Таблица результатов представляет собой сетку расчётных экспозиций откоса: по горизонтали представлены расчётные азимуты падения откоса, по вертикали – расчётные углы падения. Например, на рисунке выше, в ячейке на пересечении строки «65» и столбца «330» представлены результаты расчёта для откоса с углом падения 65° и азимутом падения 330°.

При нажатии на ячейку таблицы результатов на стереограмме трещиноватости подсвечиваются системы, образующие кинематический блок и отображаются расчётные величины коэффициента запаса устойчивости и вероятности обрушения. Также указывается экспозиция выбранного откоса (угол и азимут падения) и вид обрушения, контролирующий устойчивость на выбранной экспозиции откоса.

При двойном щелчке на ячейке таблицы результатов открывается [окно «Детали](Детали_расчёта#_Окно_)  [расчёта»](Детали_расчёта#_Окно_) на котором отображаются подробные сведения о произведённых

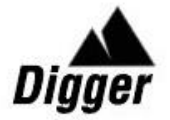

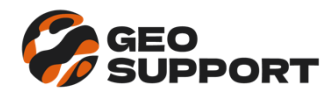

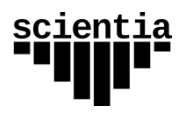

расчётах в выбранной экспозиции откоса.

В центральном блоке панели управления располагается панель выбора величины для отображения её расчётных значений в таблице и на стереограмме.

При выборе «Другое» отображение дополнительных величин доступно в выпадающем списке.

Для каждого вида обрушения результаты отображаются на вкладке с соответствующим названием. На вкладке «Сводная» отображаются результаты для блоков с наименьшей устойчивостью из всех видов обрушения. Таким образом, при выборе на панели управления «Другое» и «Форма блока» можно увидеть какой вид обрушения наименее устойчив на каждой рассчитанной экспозиции откоса.

После выполнения базового расчёта программа автоматически выдаёт рекомендованную конфигурацию уступов для каждого расчётного азимута откоса. И объединяет соседние азимуты с одинаковой конфигурацией уступов в [сектора.](#page-20-0)

Эти результаты представлены в сводной таблице в виде дополнительных столбцов:

- ВFA рекомендованный угол уступа;
- BW рекомендованная ширина бермы;
- **SEC** Сектор.

На стереограмме отображаются линии границ секторов с их нумерацией.

Отдельное окно для развёрнутого отображения секторов открывается нажатием кнопки «Сектора».

## <span id="page-20-0"></span>*Сектора*

После выполнения базового расчёта программа автоматически формирует сектора, объединяя соседние азимуты откосов, если на них рекомендованная конфигурация уступов одинаковая.

При нажатии на кнопку «Показать сектора» открывается окно «Сектора», на котором отображаются сектора карьера для каждого домена.

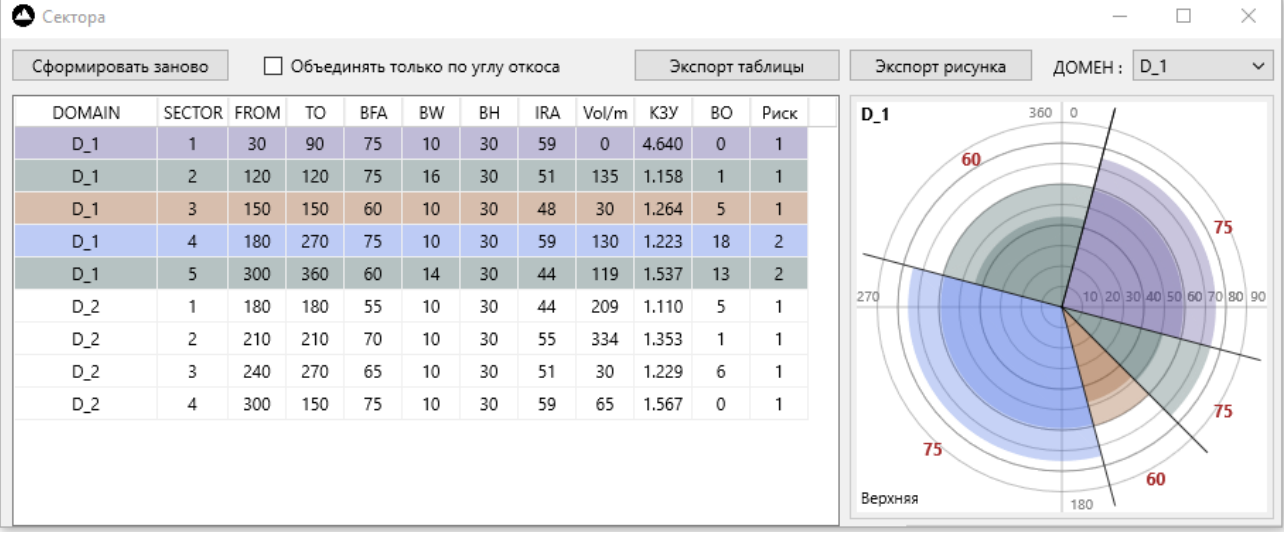

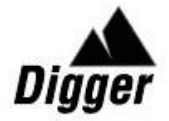

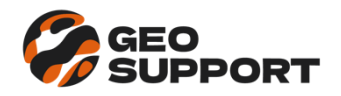

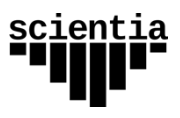

Сектора карьера отображаются для каждого домена в виде таблицы и стереограммы с возможностью экспорта в формат Excel и PNG соответственно.

На стереограмме отображаются углы откосов уступа и подписи их значений в секторе. Углы откосов группы уступов отображаются более плотным цветом.

Для компактности отображения таблицы приняты следующие обозначения:

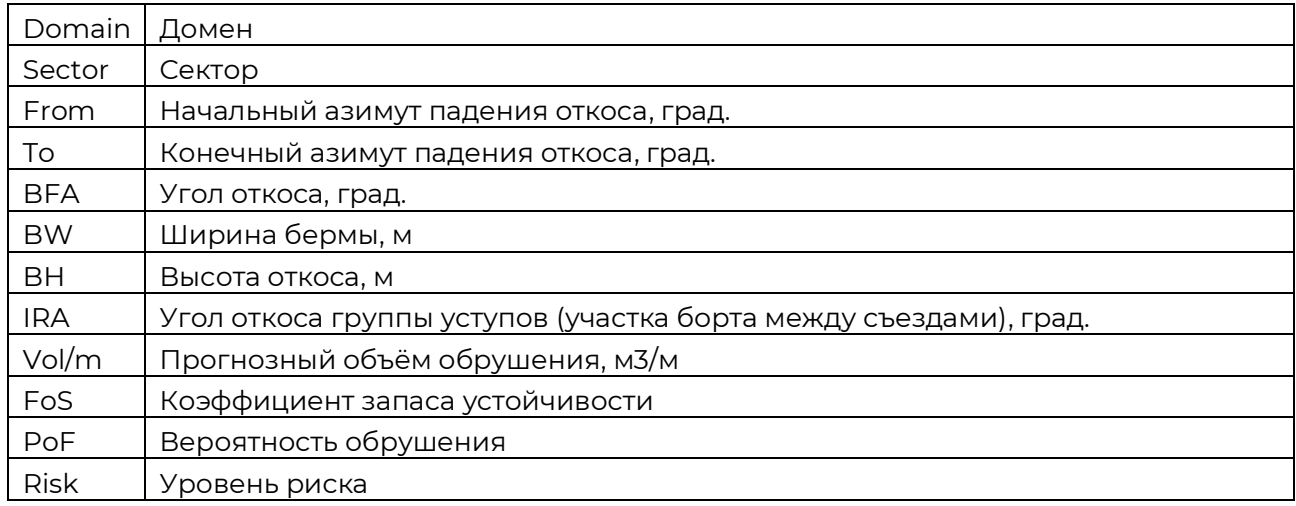

Здесь имеется возможность редактирования секторов задавая свои значения угла откоса (столбец BFA) и ширины бермы (столбец BW). При этом, если введённое значение угла откоса не совпадает ни с одним значением из расчётной сетки углов, оно округляется до ближайшего из сетки. Значение ширины бермы принимается только если оно больше либо равно рекомендованного значения для данного угла откоса.

По умолчанию сектора объединяются по двойному условию равенства рекомендованных углов откоса и берм. Выбор опции «Объединять только по углу откоса» позволяет использовать только одно условие объединения секторов – по равенству углов откоса, тогда ширина бермы для всего сектора будет назначена как максимальная из рекомендованных берм для всех азимутов в секторе.

При смене условия объединения секторов для получения результата необходимо нажать на кнопку «Сформировать заново».

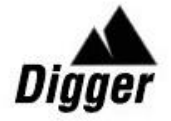

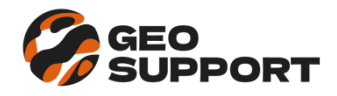

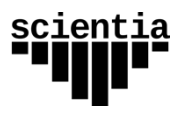

## <span id="page-22-0"></span>*Детали расчёта*

При двойном щелчке на ячейке таблицы результатов открывается окно «Детали расчёта» на котором отображаются подробные сведения о произведённых расчётах в выбранной экспозиции откоса.

| Домен        | Аз. пад.       |                     | Угол откоса    | N трещин<br>5 | N nap<br>10 | N блоков | Мин. КЗУ<br>0.904 | BО<br>83 |  |
|--------------|----------------|---------------------|----------------|---------------|-------------|----------|-------------------|----------|--|
| D1<br>120    |                |                     | 70             |               |             | 4        |                   |          |  |
| Блок         | 1              | 2                   | 3              | 4             |             |          |                   |          |  |
| Домен        | 0              | 0                   | 0              | 0             |             |          |                   |          |  |
| Система 1    | JT1            | JT1                 | JT3            | JT4           |             |          |                   |          |  |
| Система 2    | JT4            | JT5                 | JT5            | JT5           |             |          |                   |          |  |
| Трещ. отрыва | JT5            | JT4                 | JT2            | JT2           |             |          |                   |          |  |
| КЗУ          | 0.904          | 2.348               | 1.589          | 1.828         |             |          |                   |          |  |
| BO           | 83             | 0                   | 0              | 0             |             |          |                   |          |  |
| Высота       | 15             | 15                  | 15             | 15            |             |          |                   |          |  |
| Ширина       |                | 0.01 7.95 7.08 7.57 |                |               |             |          |                   |          |  |
| Объём        |                | 0.24 463 396 458    |                |               |             |          |                   |          |  |
| Bec          |                | $0.66$ 125 107 124  |                |               |             |          |                   |          |  |
| Sliding Mode | $\overline{2}$ | 12                  | $\overline{2}$ | 12            |             |          |                   |          |  |
| Trend        |                | 50.5 66.3 134 82.0  |                |               |             |          |                   |          |  |
| Plunge       |                | 42.3 32.9 48.3 41.3 |                |               |             |          |                   |          |  |
| Btalus       |                | 1.29 1.29 1.29 1.29 |                |               |             |          |                   |          |  |
| Bfall        |                | 3.99 3.99 3.99 3.99 |                |               |             |          |                   |          |  |
| Berm Det.    |                | 5.79 5.79 5.79 5.79 |                |               |             |          |                   |          |  |
| N all        | 56             | 45                  | 190            | 138           |             |          |                   |          |  |
| N volume     | 54             | $\circ$             | 0              | 0             |             |          |                   |          |  |
| Mean Volume  | $0.16$ 0       |                     | 0              | 0             |             |          |                   |          |  |
| Bspill       | $0.75$ 0       |                     | 0              | $\mathbf 0$   |             |          |                   |          |  |
| Berm Prob.   |                | 2.76 9.95 9.08 9.57 |                |               |             |          |                   |          |  |
| Lint         |                | 21.4 0.28 14.8 18.2 |                |               |             |          |                   |          |  |
| Lw           |                | 0.32 232 214 232    |                |               |             |          |                   |          |  |

*Рисунок 14 Детали расчёта (Клин+ТО)*

Для каждого вида обрушения отображается свой набор выходных параметров (см. раздел [Принятые обозначения\)](#page-28-0).

## <span id="page-22-1"></span>*Экспорт результатов*

Таблицы результатов могут быть экспортированы в формат Excel из меню Файл → Экспорт результатов. При этом, будут выгружены данные расчётных значений величины, которая в данный момент выбрана для отображения на панели управления.

Стереограмму результатов можно выгрузить в файл формата PNG двойным щелчком мышки по стереограмме.

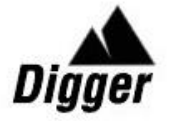

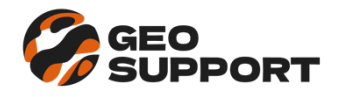

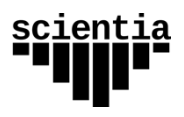

## <span id="page-23-0"></span>**Контур карьера**

Программа позволяет импортировать каркас карьера в формате текстового файла с разделителями (расширения .csv, .txt) или таблицы Excel и произвести расчёт непосредственно на геометрии откосов, заданных элементами триангуляции.

После импорта файла каркаса в таблице появится информация о количестве доменов карьера, числе треугольников и диапазонах изменения угла и азимута откосов карьера.

Запуск расчёта производится нажатием на кнопку «Пуск». Стоит отметить, что перед расчётом каркаса карьера необходимо выполнить базовый расчёт c полным охватом по азимуту, т.е. с расчётной сеткой по азимуту падения откоса от 0° до 360°.

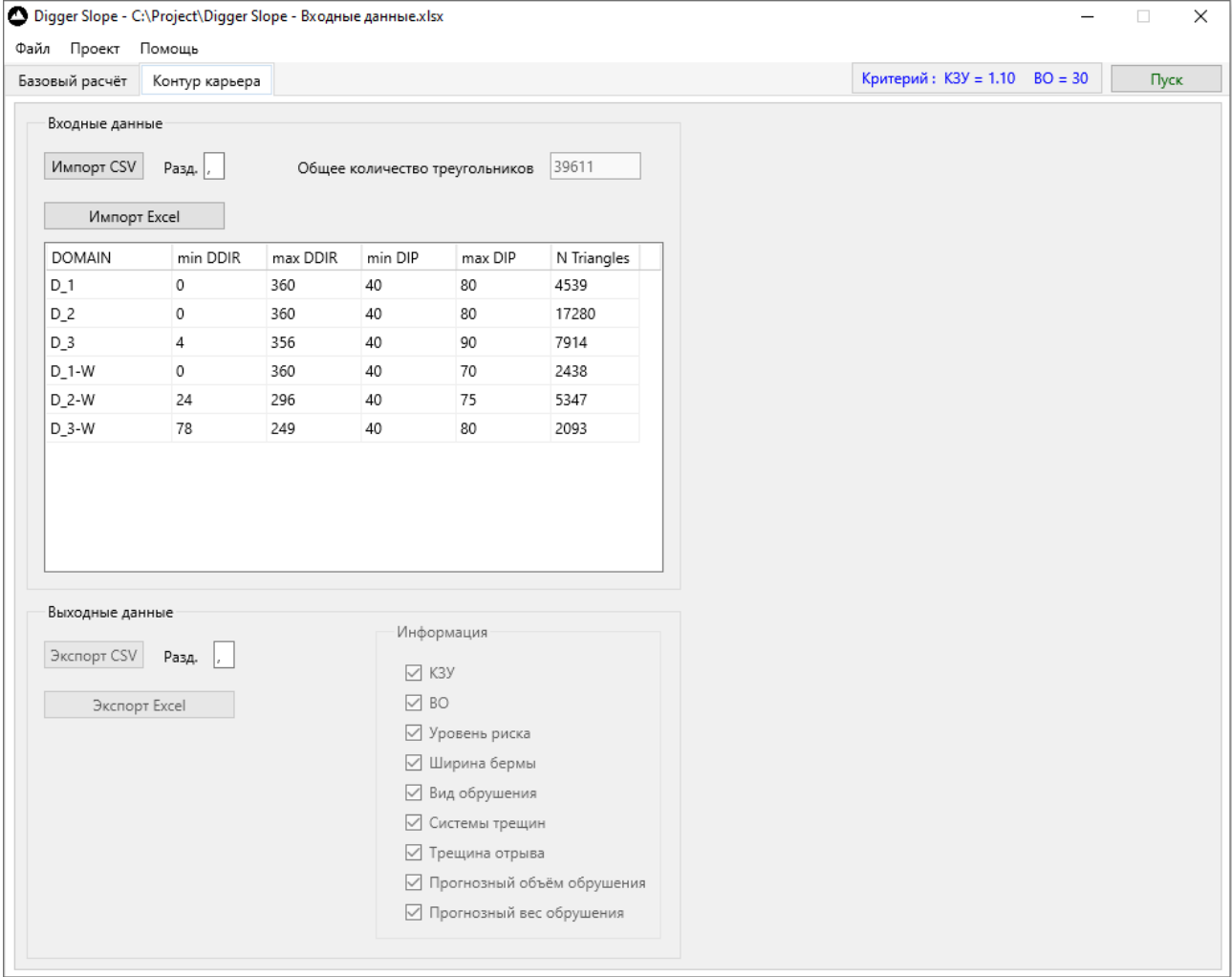

## *Рисунок 15 Контур карьера*

После выполнения расчёта программа позволяет выгрузить расчётные данные в виде дополнительных столбцов к файлу импортированного каркаса карьера. Таким образом, все рассчитанные характеристики кинематического анализа можно посмотреть в исходной 3D среде каркаса прямо на контуре карьера в виде тепловых карт с соответствующими легендами (например, в средах Datamine, Micromine, Leapfrog и т.п.).

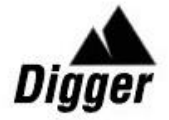

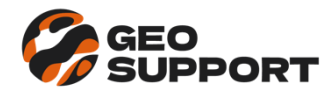

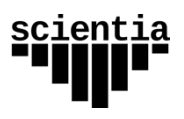

## <span id="page-24-0"></span>*Импорт каркаса*

Для корректного импорта файла треугольников каркаса карьера необходимо чтобы в файле содержались поля с *обязательными* именами заголовков:

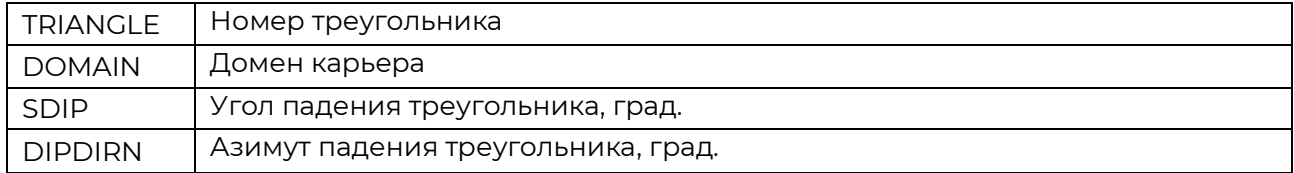

#### <span id="page-24-1"></span>*Экспорт каркаса*

При экспорте результатов программа дописывает к имеющимся в файле импортированного каркаса следующие поля:

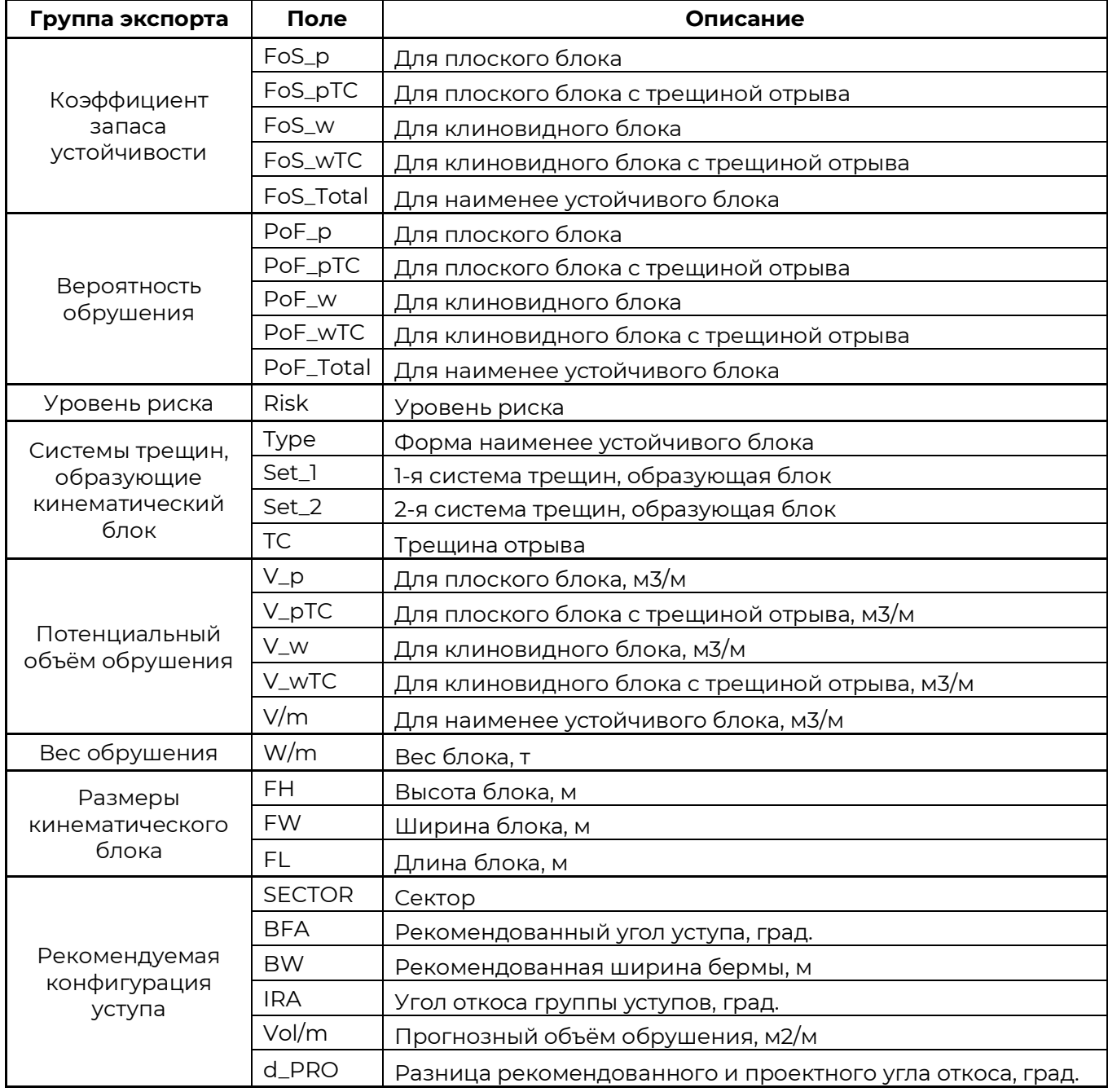

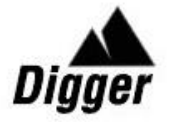

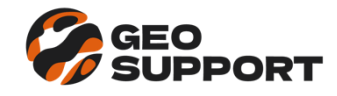

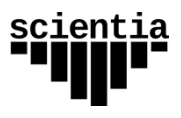

#### <span id="page-25-0"></span>*Кинематическая карта карьера*

Результат 3К-моделирования на примере Datamine-каркаса карьера с легендой по расчётному коэффициенту запаса устойчивости откосов приведён на рисунке ниже.

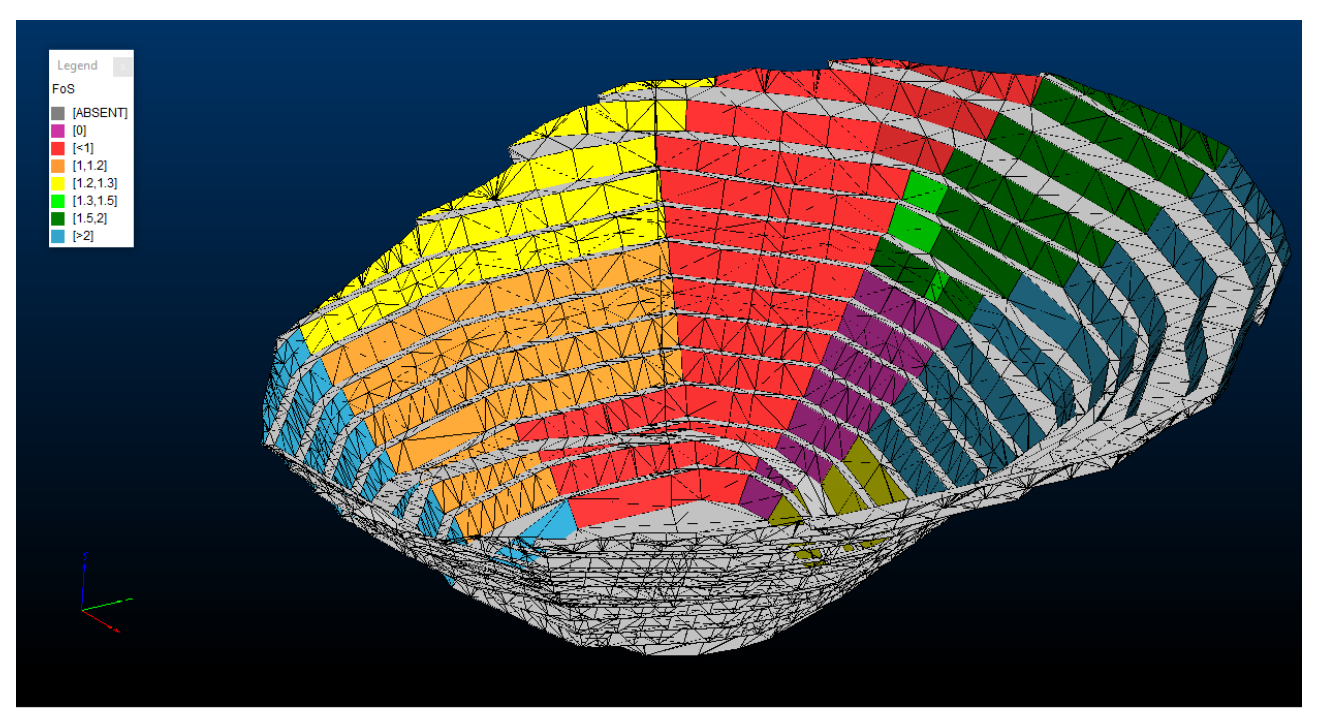

*Рисунок 16 Кинематическая карта карьера*

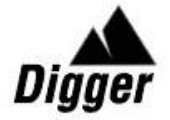

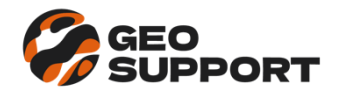

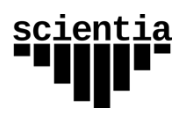

## <span id="page-26-0"></span>**Обратный анализ**

Программа позволяет производить обратный анализ фактических обрушений на откосах карьера с целью определения сдвиговых характеристик прочности по трещинам.

Для начала работы на вкладке «Обратный анализ» необходимо загрузить исходные данные для расчёта из меню Файл → Импорт входных данных.

Исходные данные для обратного анализа импортируются из файла в формате Excel, содержащего лист с названием «Back Analysis». Название листа является обязательным, также как и последовательность столбцов таблицы.

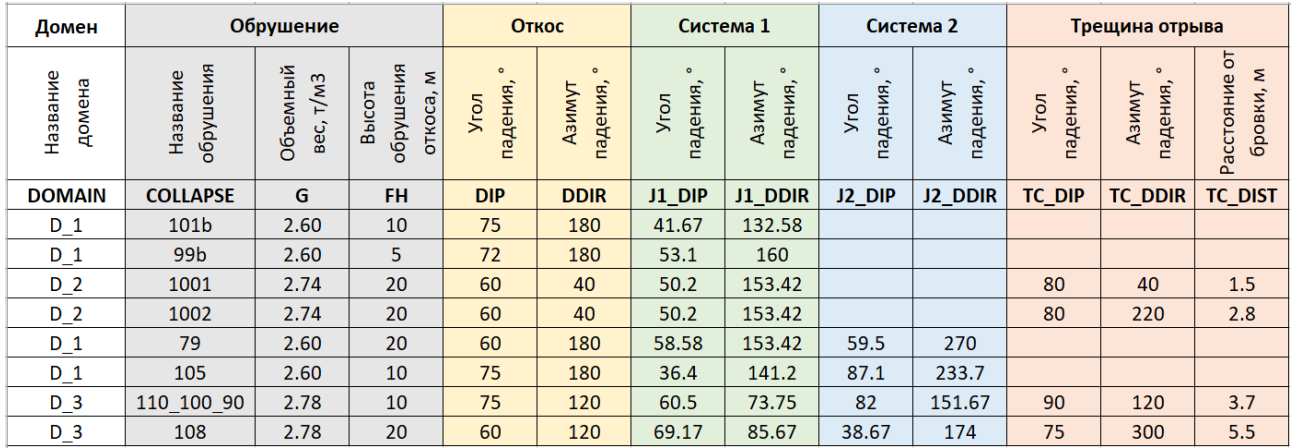

*Рисунок 17 Исходные данные - Обратный анализ*

На этом листе задаются следующие величины:

- Структурный домен;
- Параметры обрушения:
	- o Наименование;
	- o Объёмный вес пород, т/м3;
	- o Высота обрушения откоса, м;
- Ориентация откоса и систем трещин, образующих обрушение:
	- o Угол падения, °;
	- o Азимут падения, °;
- Для трещины отрыва дополнительно задаётся расстояние (в метрах) от бровки откоса по нормали до максимально удалённого угла блока на берме.

При загрузке данных программа автоматически определяет вид обрушения в зависимости от заполненности столбцов таблицы и вычисляет для каждого обрушения коэффициенты (А и B) зависимости сцепления (Coh) от угла внутреннего трения (*Phi*):

$$
Coh = B - A \cdot tg(Phi)
$$

После этого программа выполняет статистический анализ коэффициентов (А и В), а также вычисленных в точках пересечения графиков величин сцепления (Coh) и угла внутреннего трения (*Phi*) по методике [7].

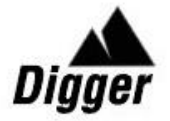

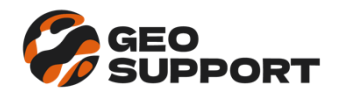

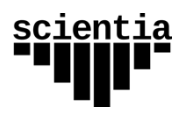

Значения сцепления и угла внутреннего трения, связанные средней зависимостью (со средними значениями коэффициентов ( $A$  и  $B$ ) могут быть вычислены в отдельной таблице.

Значения сцепления и угла внутреннего трения для каждого отдельного обрушения могут быть вычислены в основной таблице, путём редактирования соответствующего столбца в режиме «Ручной ввод».

В режиме «Рассчитать для средних значений» сцепление и угол внутреннего трения в основной таблице принимаются для всех обрушений одинаковыми из таблицы для вычисления средних значений.

При этом программа определяет коэффициент запаса устойчивости для всех обрушений с выбранными значениями сцепления и угла внутреннего трения.

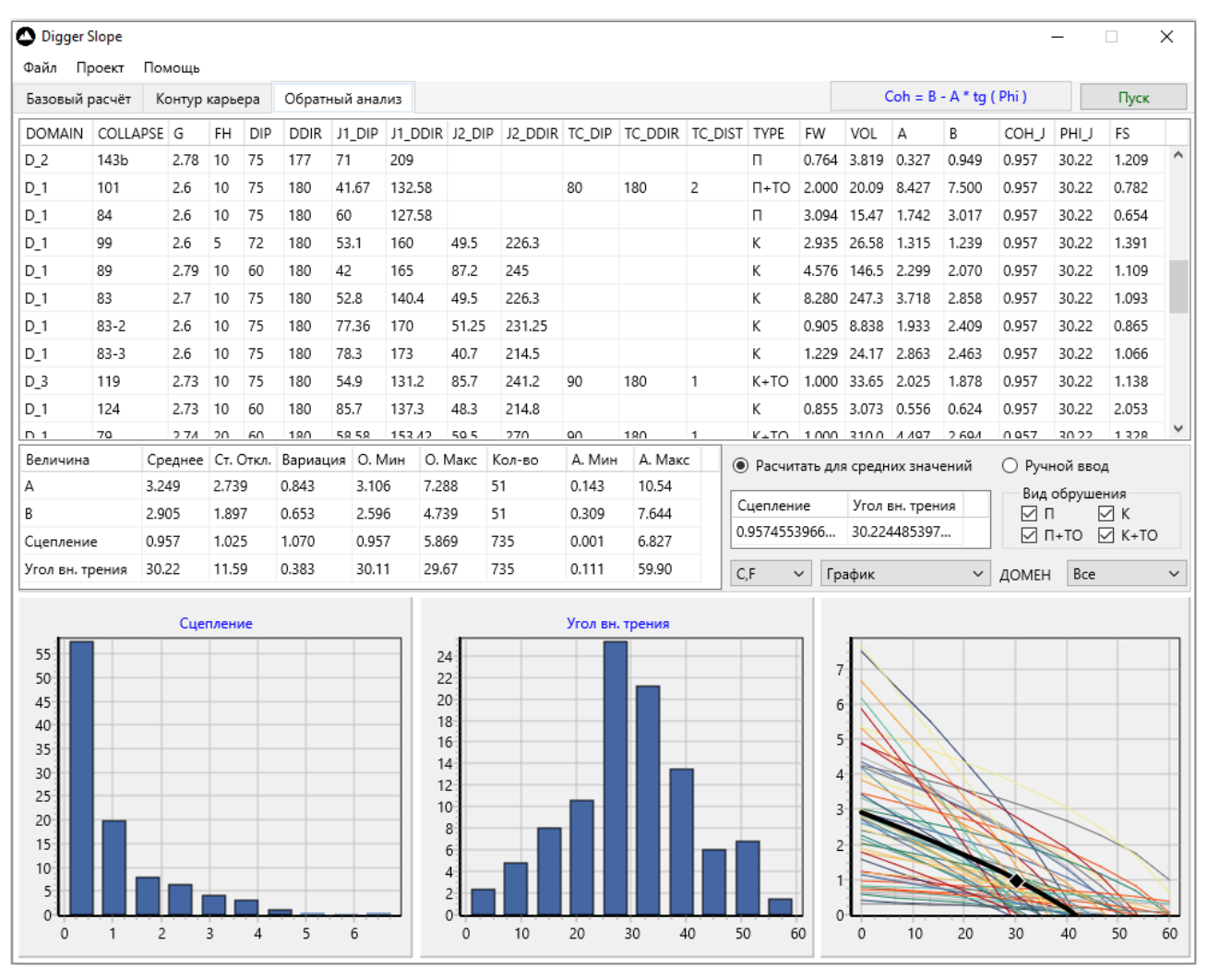

*Рисунок 18 Обратный анализ*

Результаты обратных расчётов могут быть отфильтрованы по видам обрушения, а также по принадлежности к доменам.

Экспорт результатов осуществляется из меню Файл → Экспорт результатов.

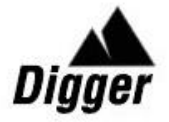

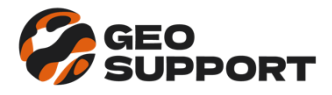

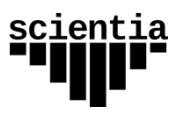

# <span id="page-28-0"></span>**Принятые обозначения**

Для компактности отображения таблиц, содержащих [детали расчёта](#page-22-0) приняты следующие обозначения выходных данных.

## <span id="page-28-1"></span>*Плоское обрушение*

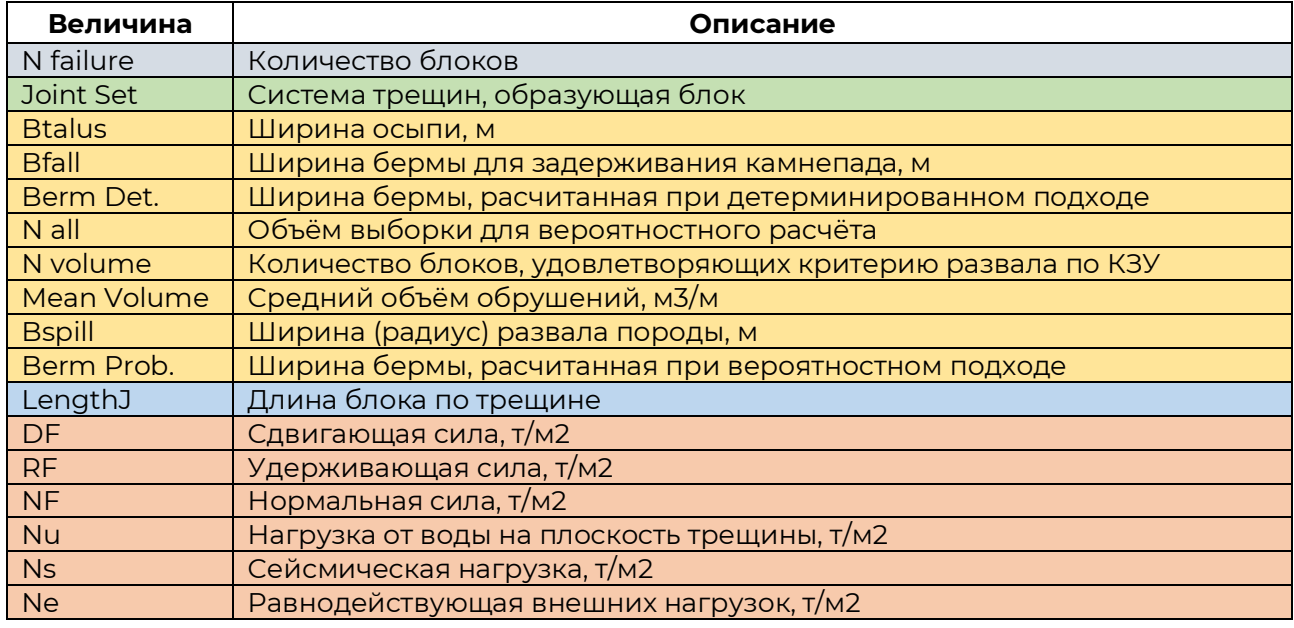

## <span id="page-28-2"></span>*Плоское обрушение с трещиной отрыва*

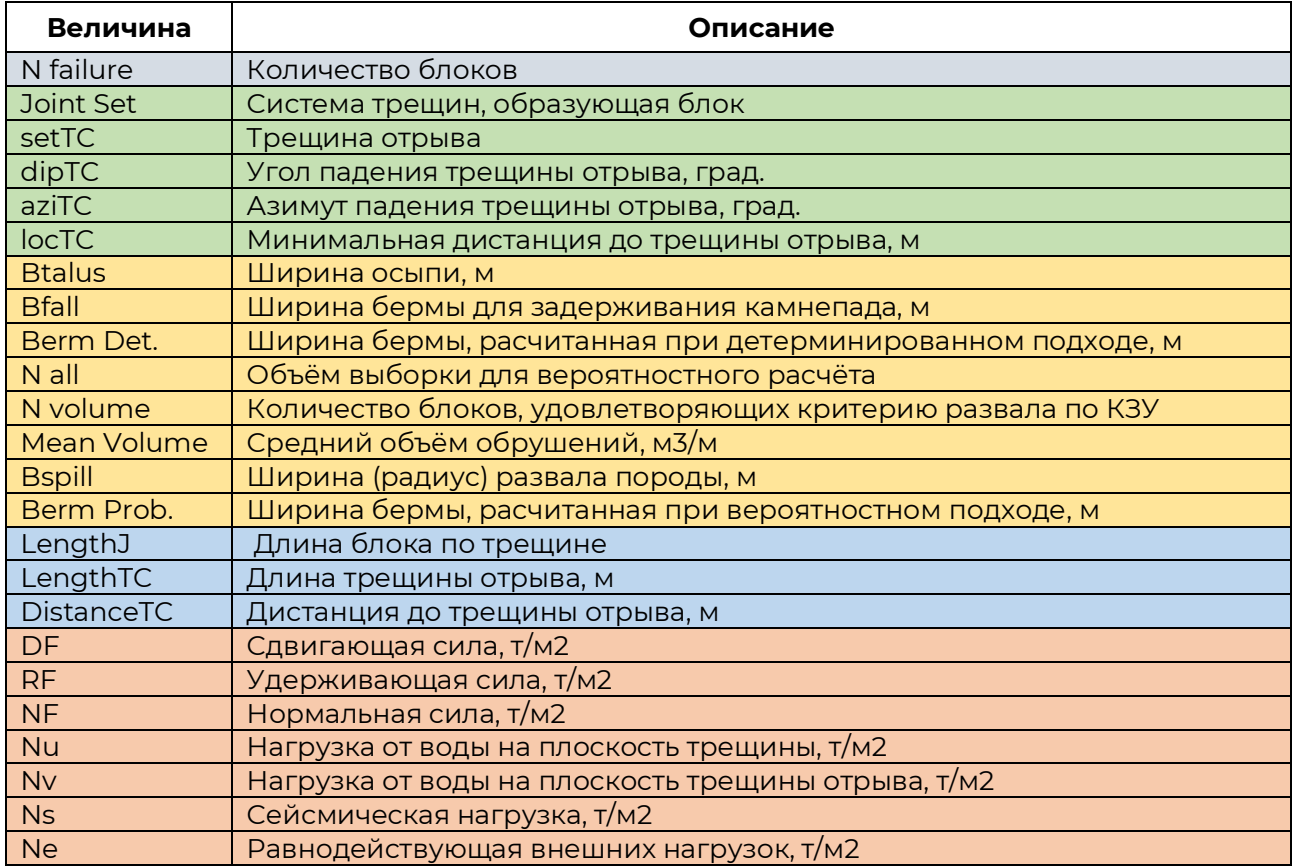

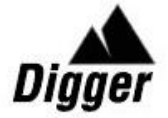

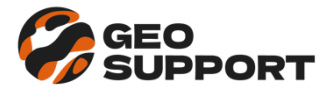

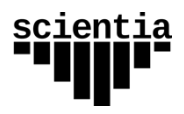

# <span id="page-29-0"></span>*Клиновидное обрушение*

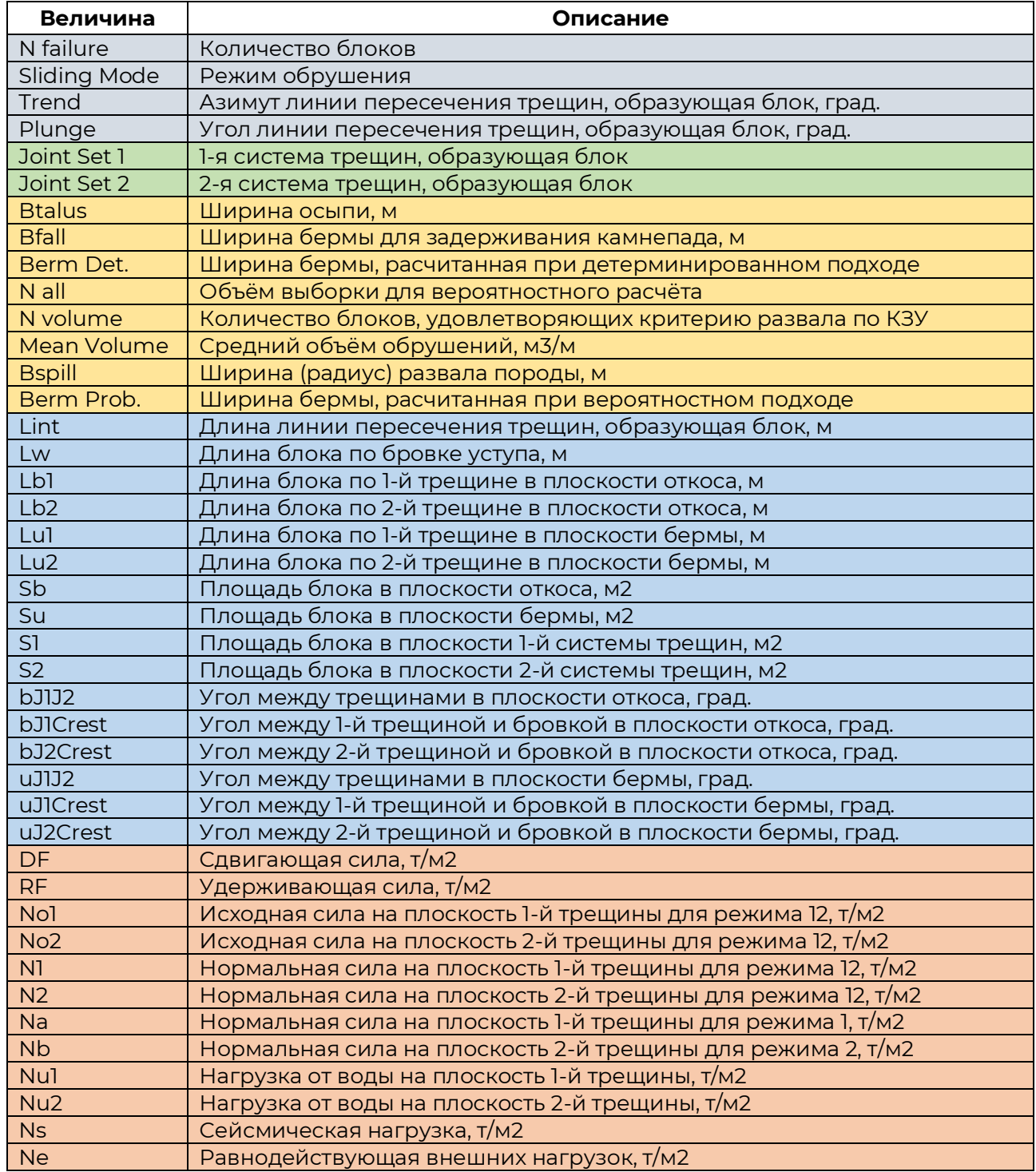

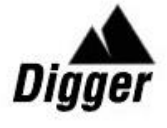

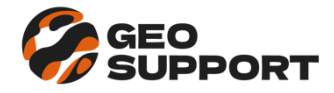

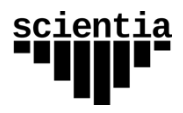

# <span id="page-30-0"></span>*Клиновидное обрушение с трещиной отрыва*

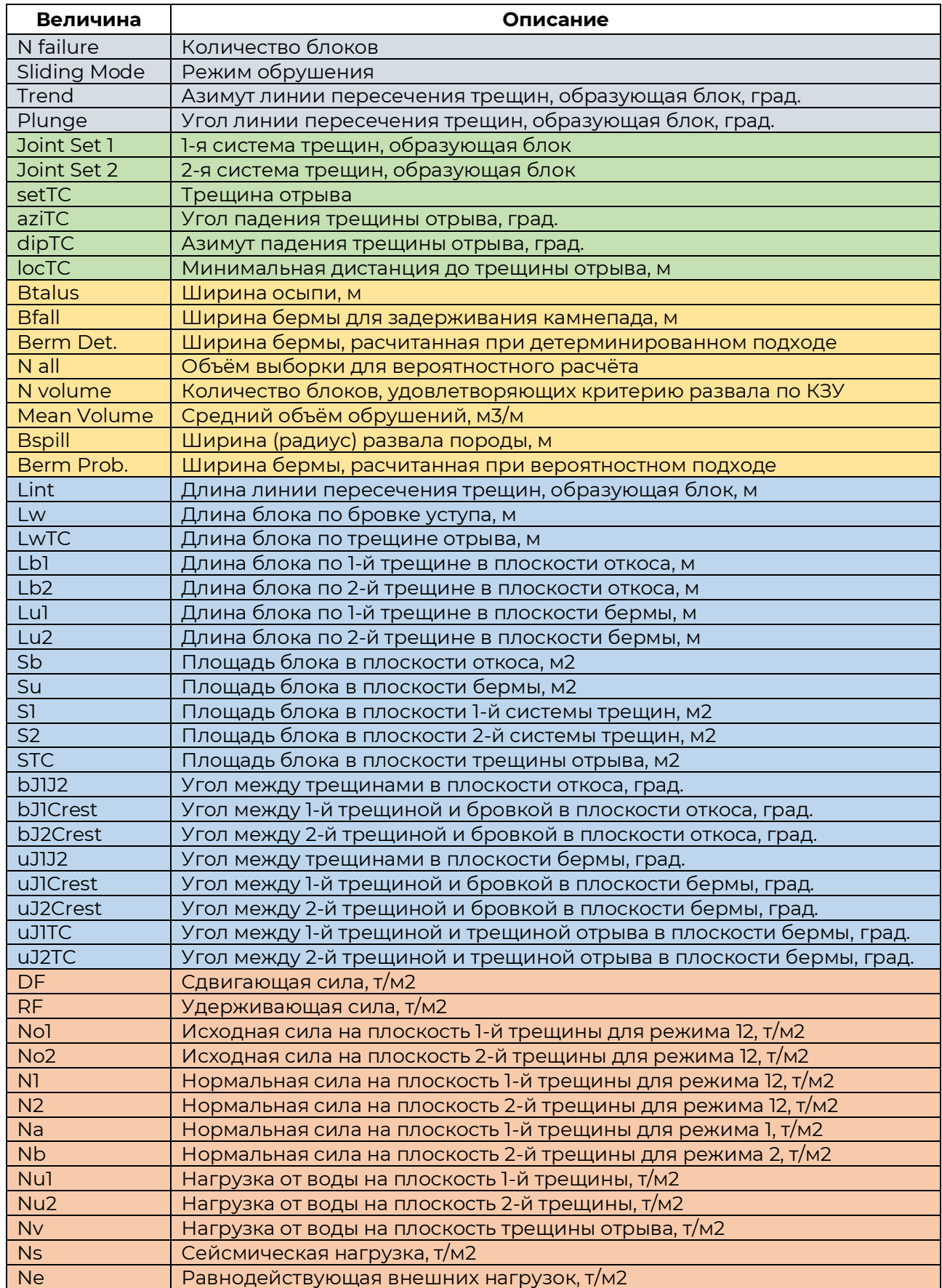

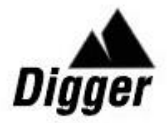

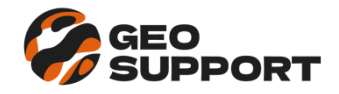

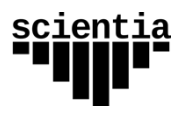

## **Список источников**

- <span id="page-31-0"></span>1. Федеральные нормы и правила в области промышленной безопасности «Правила обеспечения устойчивости бортов и уступов карьеров, разрезов и откосов отвалов». Утверждены приказом Ростехнадзора № 439 от 13 ноября 2020 г.
- 2. Руководство по проектированию бортов карьера. Guidelines for open pit slope design: научное издание / под ред.: Д. Рид, П. Стейси; пер. с англ. А. С. Бентхен; науч. ред. пер. А. Б. Макаров. Екатеринбург: Правовед, 2015. 528 с.
- 3. Временные методические указания по управлению устойчивостью бортов карьеров цветной металлургии / Министерство цветной металлургии, Унипромедь. М.: 1989 г.
- 4. Ройнишвили Н.М. Защита железнодорожного пути от горных обвалов и осыпей. Изд-во «Транспорт», 1973, с. 1-304.
- 5. Coetsee, S 2020, An overview of bench design for cut slopes with an example of an advanced dataset assessment technique, in PM Dight (ed.), Slope Stability 2020: Proceedings of the 2020 International Symposium on Slope Stability in Open Pit Mining and Civil Engineering, Australian Centre for Geomechanics, Perth, pp. 731-748.
- 6. Gibson, W & Paul, J 2016, Comparison for estimating volume of failed wedges, SRK Consulting (Australasia) Pty Ltd, Perth.
- 7. Макаров А. Б., Хормазабаль Э., Ливинский И. С., Спирин В. И., Солуянов Н. О. Методика обратных расчетов сцепления и трения по трещинам по фактам вывалов с бортов карьеров // Маркшейдерия и недропользование. 2016. № 4(84). С. 44–48.